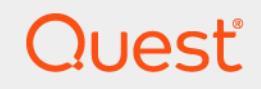

# Quest® Active Administrator® 8.6.3 **Install Guide**

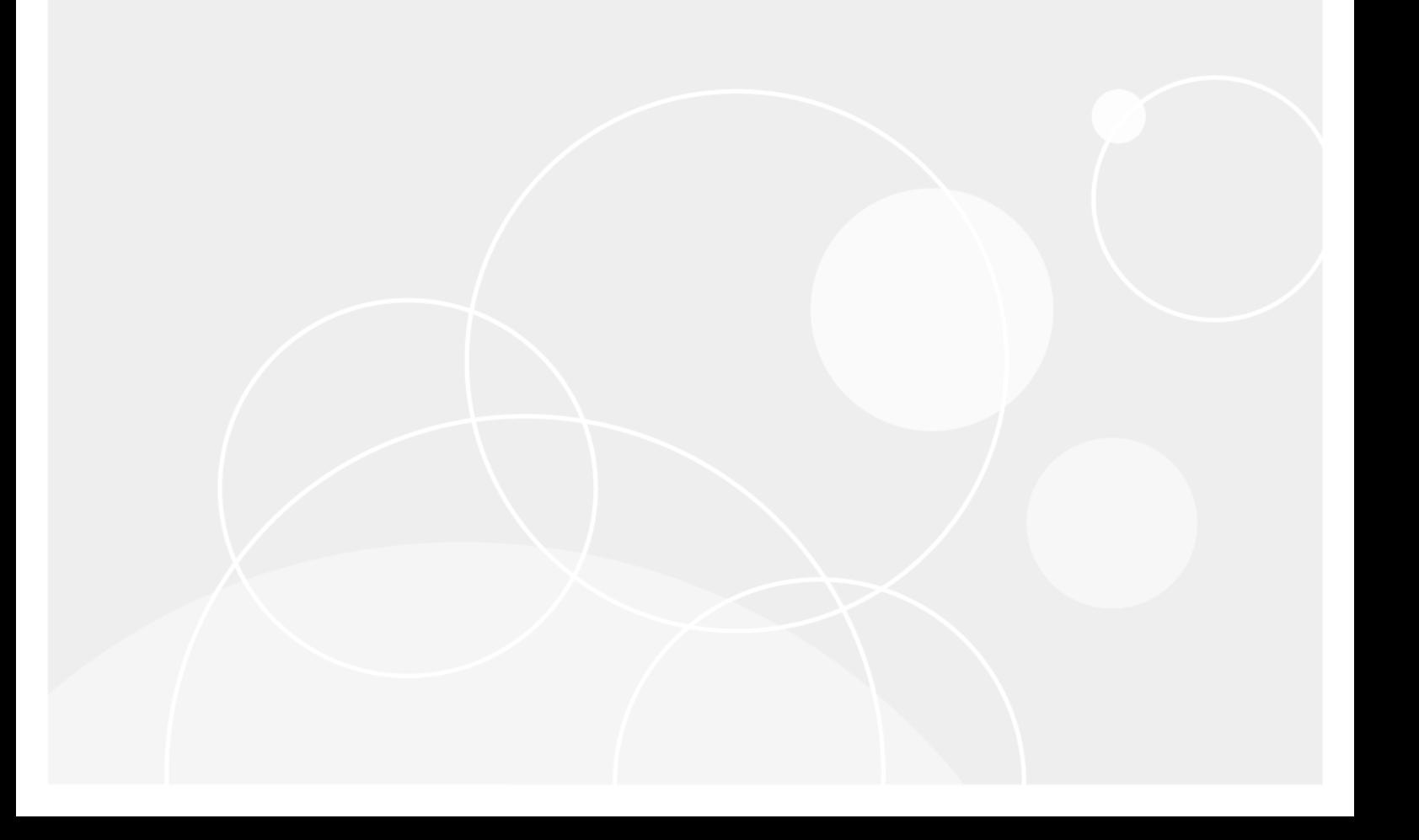

#### **© 2023 Quest Software Inc.**

#### **ALL RIGHTS RESERVED.**

This guide contains proprietary information protected by copyright. The software described in this guide is furnished under a software license or nondisclosure agreement. This software may be used or copied only in accordance with the terms of the applicable agreement. No part of this guide may be reproduced or transmitted in any form or by any means, electronic or mechanical, including photocopying and recording for any purpose other than the purchaser's personal use without the written permission of Quest Software Inc.

The information in this document is provided in connection with Quest Software products. No license, express or implied, by estoppel or otherwise, to any intellectual property right is granted by this document or in connection with the sale of Quest Software products. EXCEPT AS SET FORTH IN THE TERMS AND CONDITIONS AS SPECIFIED IN THE LICENSE AGREEMENT FOR THIS PRODUCT, QUEST SOFTWARE ASSUMES NO LIABILITY WHATSOEVER AND DISCLAIMS ANY EXPRESS, IMPLIED OR STATUTORY WARRANTY RELATING TO ITS PRODUCTS INCLUDING, BUT NOT LIMITED TO, THE IMPLIED WARRANTY OF MERCHANTABILITY, FITNESS FOR A PARTICULAR PURPOSE, OR NON-INFRINGEMENT. IN NO EVENT SHALL QUEST SOFTWARE BE LIABLE FOR ANY DIRECT, INDIRECT, CONSEQUENTIAL, PUNITIVE, SPECIAL OR INCIDENTAL DAMAGES (INCLUDING, WITHOUT LIMITATION, DAMAGES FOR LOSS OF PROFITS, BUSINESS INTERRUPTION OR LOSS OF INFORMATION) ARISING OUT OF THE USE OR INABILITY TO USE THIS DOCUMENT, EVEN IF QUEST SOFTWARE HAS BEEN ADVISED OF THE POSSIBILITY OF SUCH DAMAGES. Quest Software makes no representations or warranties with respect to the accuracy or completeness of the contents of this document and reserves the right to make changes to specifications and product descriptions at any time without notice. Quest Software does not make any commitment to update the information contained in this document.

If you have any questions regarding your potential use of this material, contact:

Quest Software Inc. Attn: LEGAL Dept. 4 Polaris Way Aliso Viejo, CA 92656

Refer to our website [\(https://www.quest.com](https://www.quest.com)) for regional and international office information.

#### **Patents**

Quest Software is proud of our advanced technology. Patents and pending patents may apply to this product. For the most current information about applicable patents for this product, please visit our website at [https://www.quest.com/legal.](https://www.quest.com/legal)

#### **Trademarks**

Quest, Active Administrator, and the Quest logo are trademarks and registered trademarks of Quest Software Inc. For a complete list of Quest marks, visit <https://www.quest.com/legal/trademark-information.aspx>. All other trademarks and registered trademarks are property of their respective owners.

#### **Legend**

**CAUTION: A CAUTION icon indicates potential damage to hardware or loss of data if instructions are not followed.**

**IMPORTANT NOTE**, **NOTE**, **TIP**, **MOBILE**, or **VIDEO:** An information icon indicates supporting information.f

Active Administrator Install Guide Updated - January 2023 Software Version - 8.6.3

# **Contents**

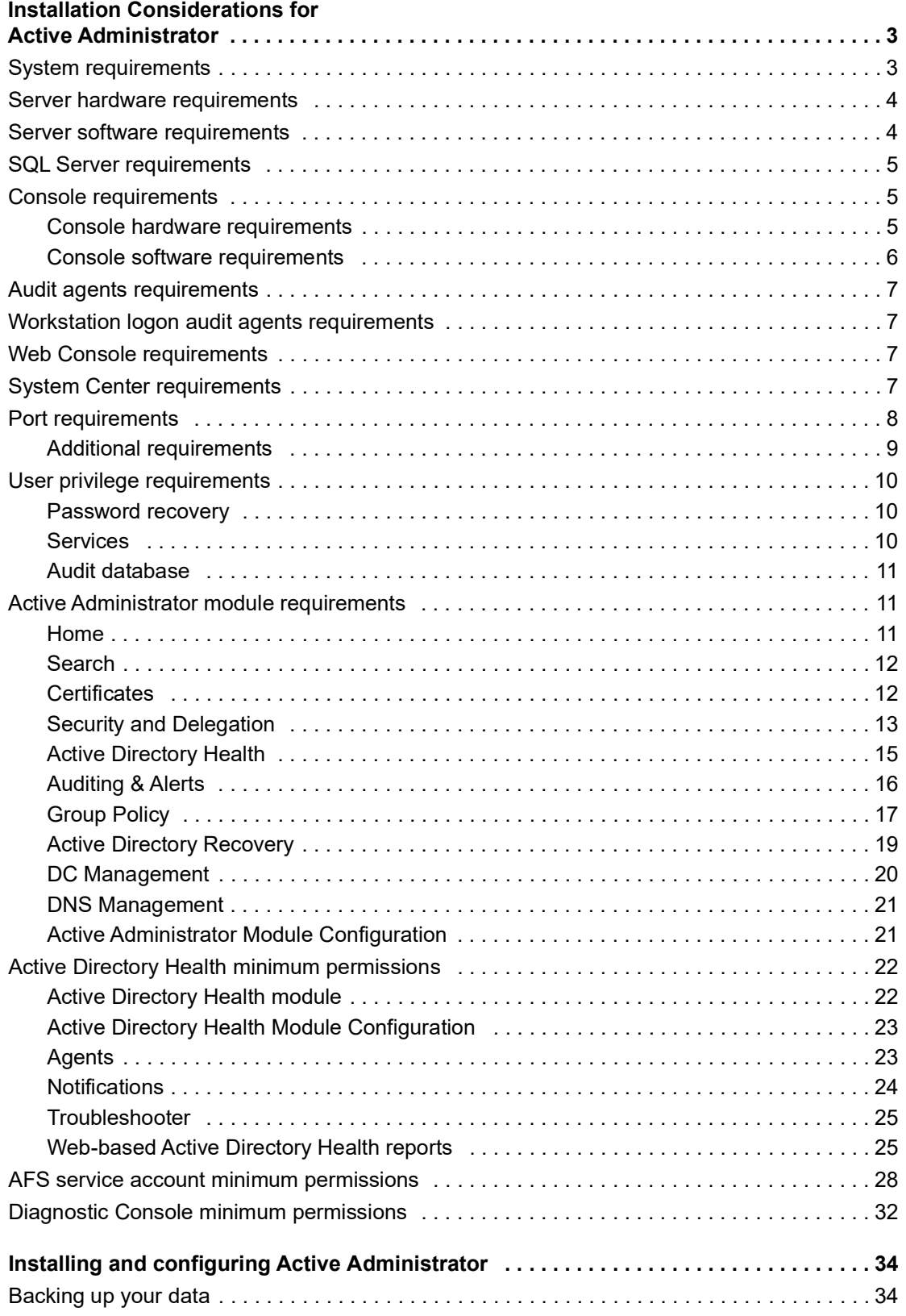

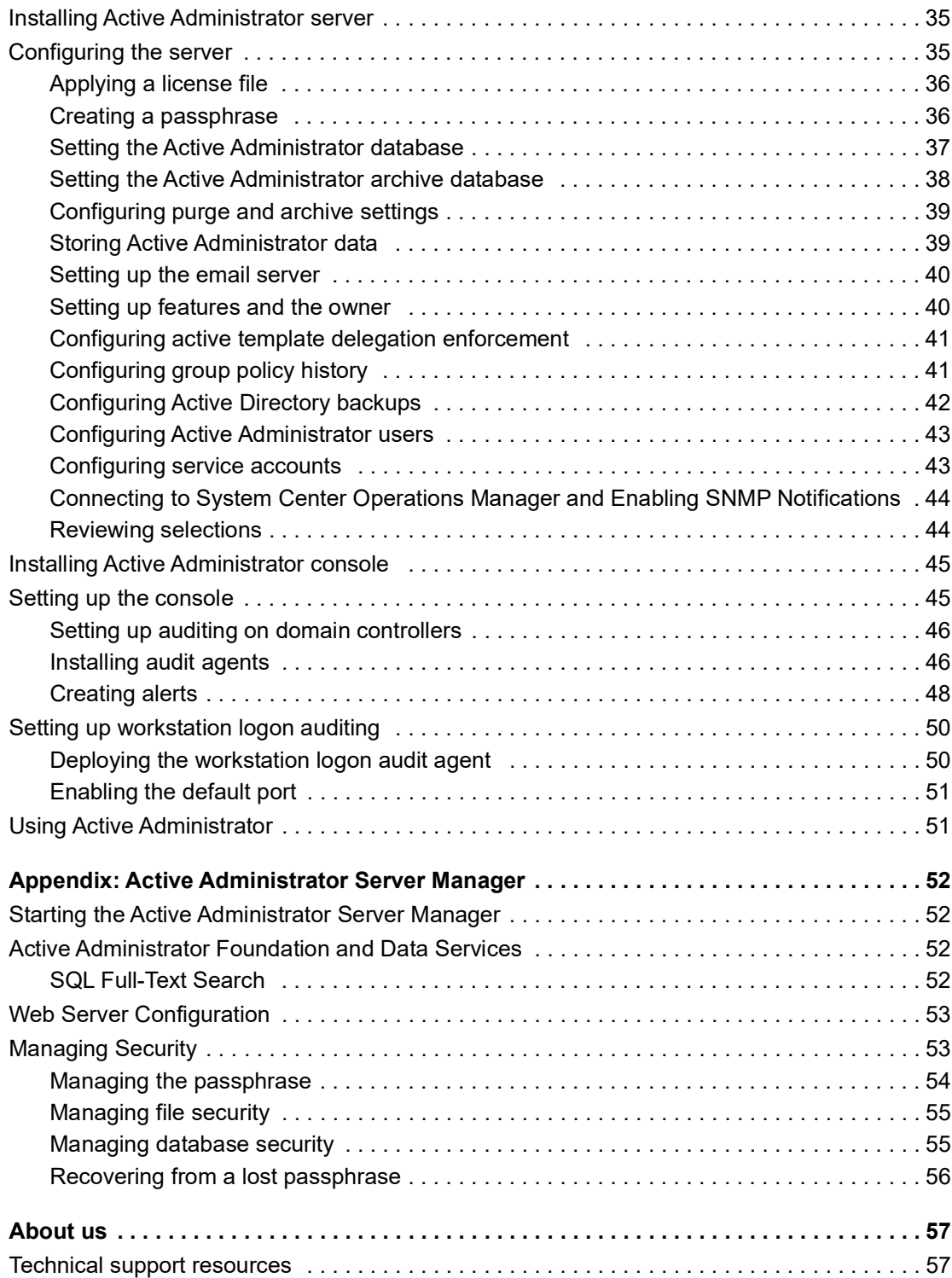

# <span id="page-4-0"></span>**Installation Considerations for Active Administrator**

**1**

The following section outlines the installation considerations for Active Administrator.

Topics:

- **•** [System requirements](#page-4-1)
- **•** [Active Administrator module requirements](#page-12-1)
- **•** [Active Directory Health minimum permissions](#page-23-0)
- **•** [AFS service account minimum permissions](#page-29-0)
- **•** [Diagnostic Console minimum permissions](#page-33-0)

# <span id="page-4-1"></span>**System requirements**

The system requirements are the same for all components of Active Administrator. Before installing or upgrading

Active Administrator, ensure that your system meets the following minimum hardware and software requirements.

**IMPORTANT:** You must be an administrator for the computer on which you are installing Active  $\mathbf{i}$ Administrator Server. You must have the credentials of an account that can be used to create a database on the server running SQL Server.

#### **Topics**

- **•** [Server hardware requirements](#page-5-0)
- **•** [Server software requirements](#page-5-1)
- **•** [SQL Server requirements](#page-6-0)
- **•** [Console requirements](#page-6-1)
- **•** [Audit agents requirements](#page-8-0)
- **•** [Workstation logon audit agents requirements](#page-8-1)
- **•** [Web Console requirements](#page-8-2)
- **[System Center requirements](#page-8-3)**
- **•** [Port requirements](#page-9-0)
- **•** [User privilege requirements](#page-11-0)
- **•** Active Administrator module requirements
- **•** Upgrade and compatibility
- **•** Product licensing

**3**

# <span id="page-5-0"></span>**Server hardware requirements**

The server is the computer where you install the server component of Active Administrator.

**i** | IMPORTANT: You must be an administrator for the computer on which you are installing Active Administrator Server. You must have the credentials of an account that can be used to create a database on the server running SQL Server.

The following table outlines the server hardware requirements.

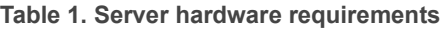

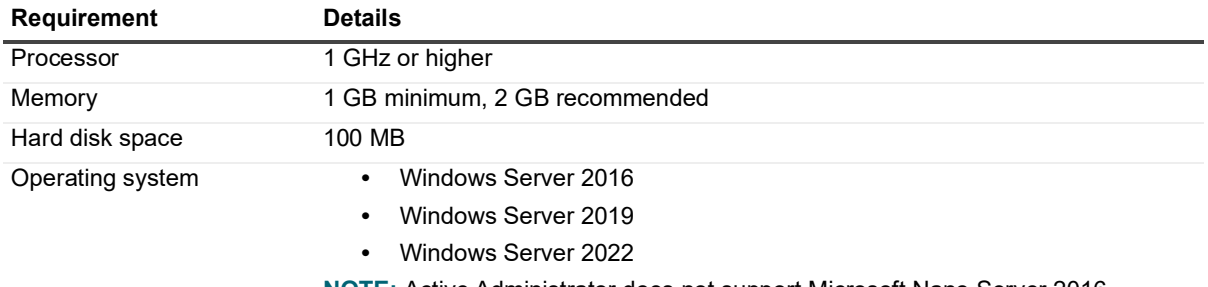

**NOTE:** Active Administrator does not support Microsoft Nano Server 2016.

# <span id="page-5-1"></span>**Server software requirements**

The following table outlines the server software requirements.

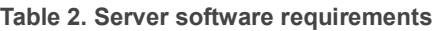

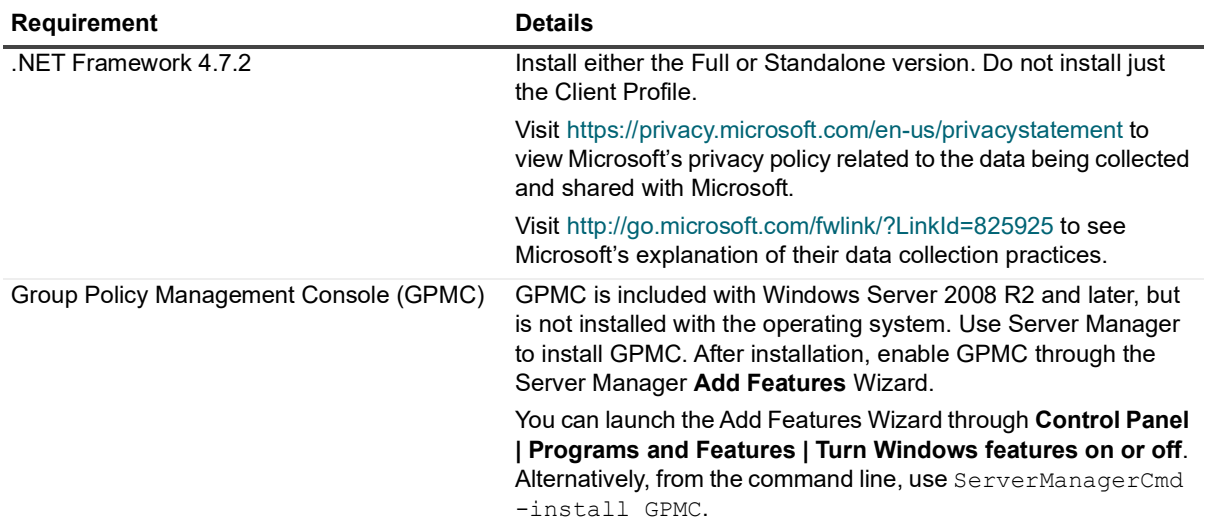

**IMPORTANT:** You must be an administrator for the computer on which you are installing Active  $\ddot{\mathbf{r}}$ Administrator Server. You must have the credentials of an account that can be used to create a database on the server running SQL Server.

# <span id="page-6-0"></span>**SQL Server requirements**

The following versions of Microsoft SQL Server are supported. See the Microsoft web site for the hardware and software requirements for your version of SQL Server.

- **IMPORTANT:** You must have the credentials of an account that can be used to create a database on the  $\ddot{\mathbf{r}}$ server running SQL Server.
	- **•** SQL Server 2014
	- **•** SQL Server 2014 Express
	- **•** SQL Server 2016
	- **•** SQL Server 2017
	- **•** SQL Server 2019
- **IMPORTANT:** On the server running SQL Server, you must enable Named Pipes communication, which is ÷ off by default.

Active Administrator requires the default collation for the audit database. In SQL Server, collation refers to a set of rules that determine how data is sorted and compared. Active Administrator supports only the default collation and sort order configurations for the audit database.

If you are unsure of the collation assigned to the audit database, use the Microsoft ISQL w or Query Analyzer tools, connect to the database, enter **sp\_helpsort**, and run the statement. The results list all sort and collation information for the database.

# <span id="page-6-1"></span>**Console requirements**

#### Topics:

- **•** [Console hardware requirements](#page-6-2)
- **•** [Console software requirements](#page-7-0)

## <span id="page-6-2"></span>**Console hardware requirements**

The following table outlines the console hardware requirements.

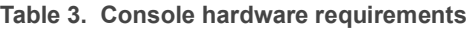

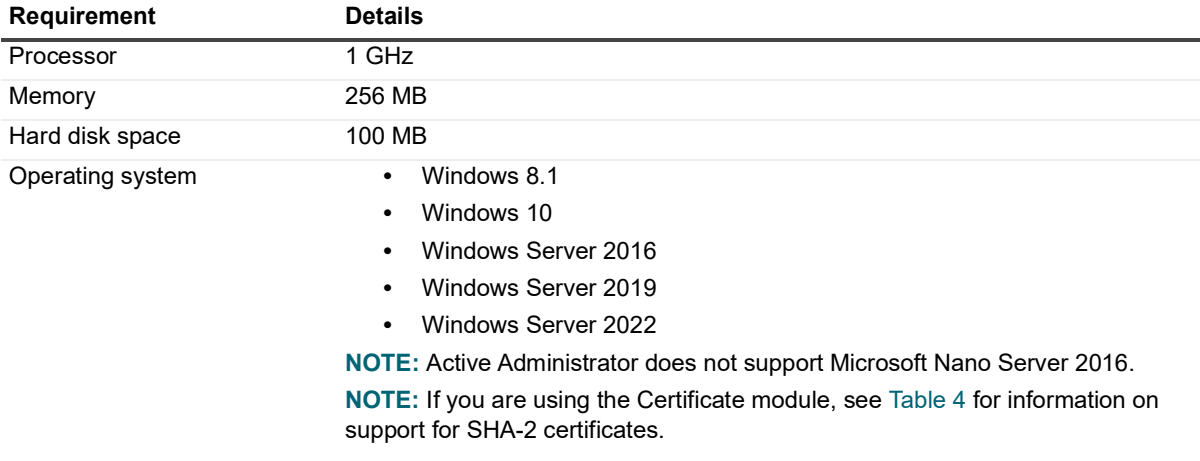

The following table outlines the support for SHA-2 certificates.

#### **Table 4. Support for SHA-2 certificates**

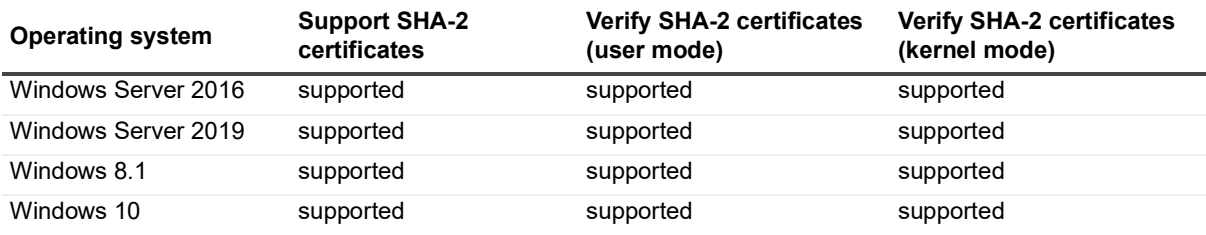

### <span id="page-7-0"></span>**Console software requirements**

The following software is required for the Active Administrator console.

- **•** .NET Framework 4.7.2
- **•** Group Policy Management Console (GPMC)
- **•** DNS Server Tools

The following table outlines the GPMC and DNS Server Tools install information.

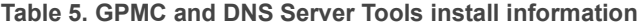

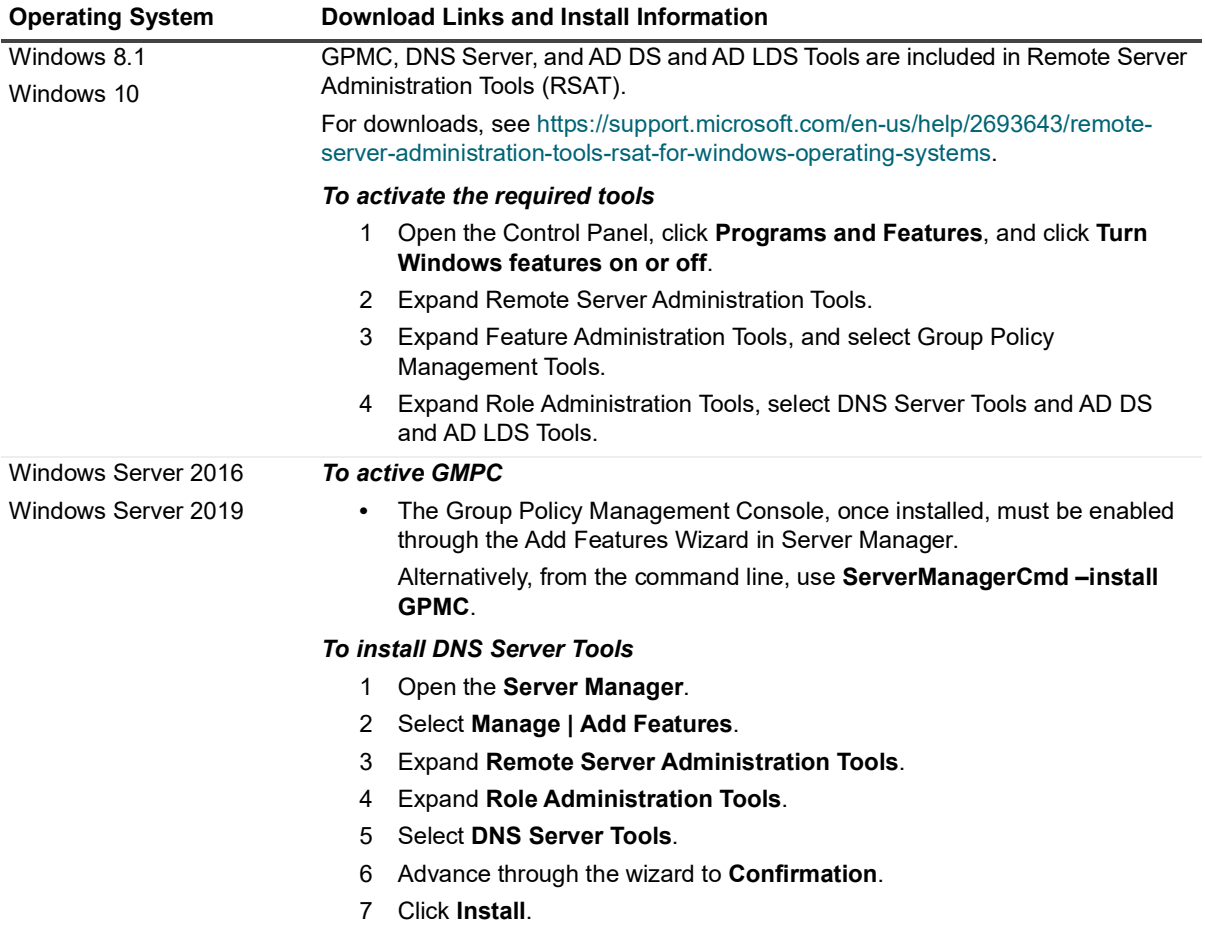

# <span id="page-8-4"></span><span id="page-8-0"></span>**Audit agents requirements**

The following table outlines the audit agents hardware requirements.

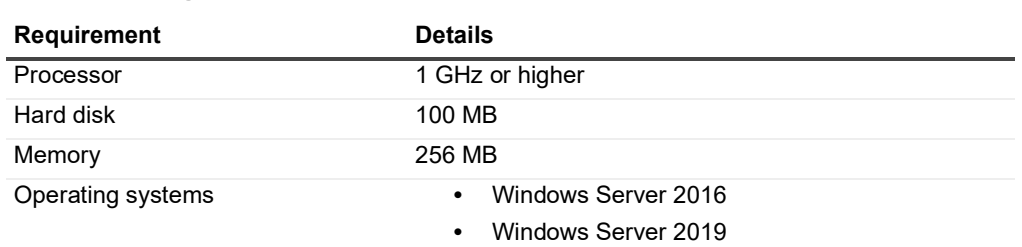

#### **Table 6. Audit agents hardware requirements**

**•** Windows Server 2022

# <span id="page-8-1"></span>**Workstation logon audit agents requirements**

The following table outlines the workstation logon audit agents requirements.

**Table 7. Workstation logon audit agent hardware requirements**

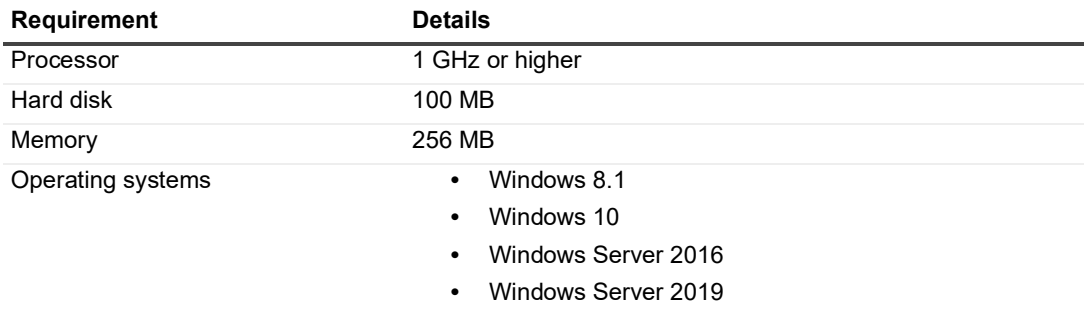

**•** Windows Server 2022

# <span id="page-8-2"></span>**Web Console requirements**

You can open Active Administrator Web Console on a variety of devices in the following browsers:

- **•** Microsoft Edge™ 98
- **•** Google Chrome™ 98
- **•** Mozilla® Firefox® 97

# <span id="page-8-3"></span>**System Center requirements**

The following versions of Microsoft<sup>®</sup> System Center Operations Manager are supported.

**•** System Center 2016 Operations Manager

# <span id="page-9-1"></span><span id="page-9-0"></span>**Port requirements**

**NOTE:** All ports need to be open (incoming/outgoing) with the exception of the Workstation Logon agent f which only needs to be outgoing on the workstation's firewall and incoming on the Active Administrator Server. Figure 1 displays an example of how communication is achieved through the specified ports.

#### **Active Administrator Console**

- **•** TCP 15600 for Active Administrator Foundation Service (AFS) communication with Active Administrator Server
- **•** TCP 8080 for communication with Active Administrator Web Server through the Web Console (internal, http)
- **•** TCP 9443 for communication with Active Administrator Web Server through the Web Console (external, https)
- **•** TCP 389 for communication with Active Directory on domain controllers

#### **Active Administrator Server**

- **•** TCP 15600 for communication with Active Administrator Foundation Service (AFS)
- **•** TCP 15601 incoming only communication from Workstation Logon agents
- **•** TCP 15602 for communication with Active Administrator Data Service (ADS)
- **•** TCP 15603 for communication with Active Directory Health Analyzer agents
- **•** TCP 15604 for communication with Azure Active Directory Connect agents
- **•** TCP 1433 for communication with SQL Server
- **•** TCP 8080 for communication as a Web Server for Active Administrator Web Consoles (internal, http)
- **•** TCP 9443 for communication as a Web Server for Active Administrator Web Consoles (external, https)
- **•** TCP 389 for communication with Active Directory on domain controllers

#### **Active Administrator database server**

**•** TCP 1433 for SQL communication with Active Administrator Server and domain controllers with auditing agents

#### **Domain controller with no installed agents**

**•** TCP 389 for communication with Active Administrator Server and Active Administrator Consoles

#### **Domain controller with auditing agent**

**•** TCP 1433 for communication with SQL Server

#### **Domain controller with Active Directory Health Analyzer agent**

- **•** TCP 15602 for communication with Active Administrator Data Service (ADS)
- **•** TCP 15603 for communication through the Active Directory Health Analyzer agent

#### **Domain controller with Azure Active Directory Connect agent**

**•** TCP 15604 for communication through the Azure Active Directory Connect agent

#### **Member server with Active Directory Health Analyzer agent (pool agent)**

- **•** TCP 15602 for communication with Active Administrator Data Service (ADS)
- **•** TCP 15603 for communication through the Active Directory Health Analyzer Agent

#### **SMTP server**

**•** TCP 25 for sending email notifications via SMTP

#### **Workstation with logon agent**

**•** TCP 15601 outgoing only for communication to Active Administrator Server through Workstation Logon agent

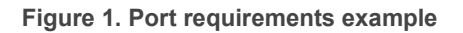

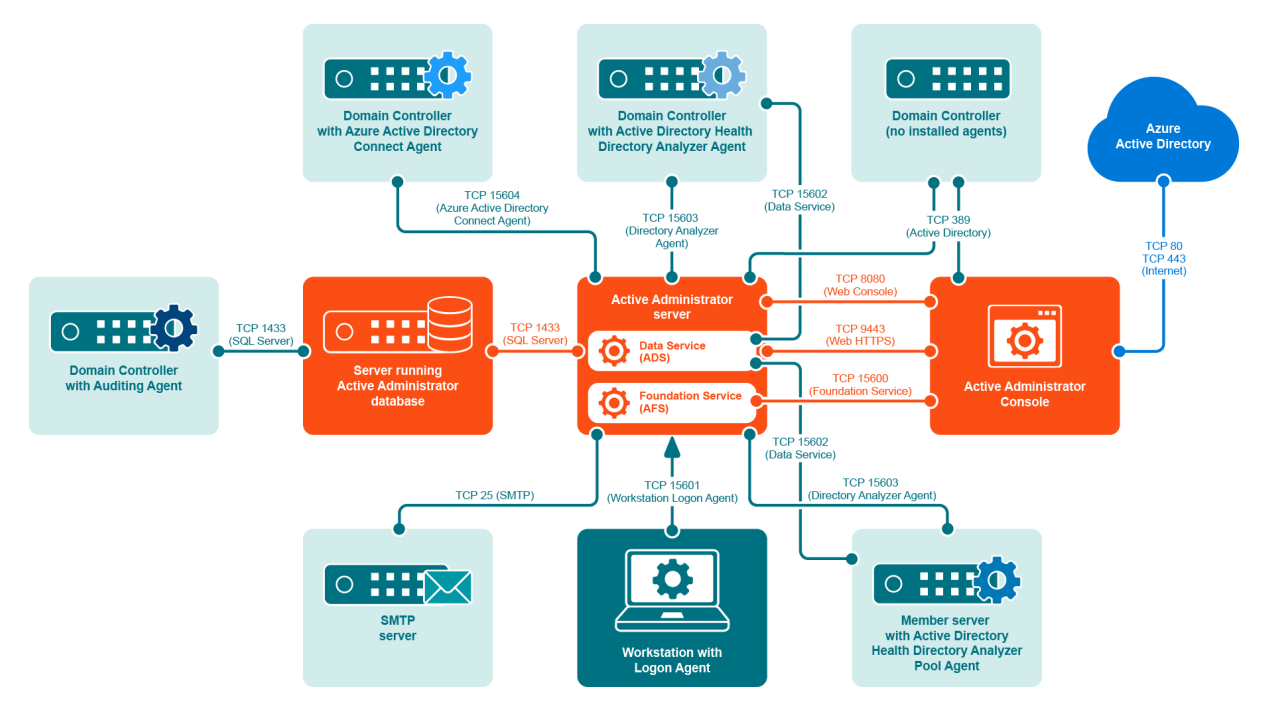

## <span id="page-10-0"></span>**Additional requirements**

- **•** Remote Procedure Call (RPC) must be open between the AFS Server and the target.
- **•** When installing the audit agent on a member server instead of a domain controller, the following inbound firewall exceptions for Windows Management Instrumentation must be enabled:
	- **▪** ASync-In
	- **▪** DCOM-In
	- **▪** WMI-In
- **•** If you are using the Certificate Management feature, Remote Registry Service must be enabled on all Windows computers on which certificates are managed.
- **•** If you want to access the DNS event logs in Active Administrator, the following inbound firewall exceptions are required on each DNS server:
	- **▪** COM+ Network Access (DCOM-In)
	- **▪** Remote Event Log Management (NP-In)
	- **▪** Remote Event Log Management (RPC)
	- **▪** Remote Event Log Management (RPC-EPMAP)
- **•** HTTP Port 8080 must be open on the computer running the Web Server.

**IMPORTANT:** It is recommended that you only use the Web Console internal to the network. If you  $\blacksquare$ want to use the Web Console externally, use HyperText Transfer Protocol Secure (HTTPS) by enabling Secure Sockets Layer (SSL). You need to select a certificate, which must be installed in the Personal or My store on the local computer. The default port is 9443. See the *Web Console User Guide* for more instructions on configuring the Web Server.

# <span id="page-11-0"></span>**User privilege requirements**

- **•** To install Active Administrator, a user must hold administrative rights on the local system and the SQL instance that will host the Active Administrator database.
- **•** To use Active Administrator, a user must hold administrative rights on both the local system and the domain, and be a member of the AA\_Admin database access group, which is created during the installation process.

### <span id="page-11-1"></span>**Password recovery**

Active Administrator can restore passwords when you restore accounts that were deleted. To enable password recovery, a minor modification is made to the Schema. To be able to modify the Schema, you must use an account that is a member of the Schema Admins group.

## <span id="page-11-2"></span>**Services**

The Domain Administrator account provides the necessary permissions for the various Active Administrator services to operate properly.

When choosing an account, keep these requirements in mind:

- **•** Active Administrator Foundation service (AFS) requires an account that is a member of the Domain Admins group. For more detailed permission requirements, see [Active Administrator module requirements](#page-12-1).
- **•** Active Administrator Data Services (ADS) requires an account that is a member of the AA\_Users group, has read access to the enterprise, and has full access on the server where the Active Directory Health Analyzer agent is installed. For more detailed permission requirements, see [Active Administrator Data](#page-17-1)  [Services \(ADS\) requirements](#page-17-1).
- **•** Active Administrator Advanced Auditing runs as the Local System account, regardless of the user account configured for the Active Administrator Agent service.
- **•** Active Administrator Agent can run under a Domain User account provided it is a local administrator account, which gives it the rights to log on as a service, log on locally and manage auditing and security log. The user account should also be a member of the AA\_Admin group, which by default is located in the Local groups of the server where the ActiveAdministrator database is located. If the group is not found in this location, the settings during the initial database creation were modified and it can be found under the Users container object of Active Directory.
- **•** Active Administrator Agent can run under a non-domain admin user account if the following permissions are set.

#### *To set up a non-domain admin user account*

- 1 Create a Domain User account within Active Directory Users and Computers.
- 2 Use Group Policy Management console (GPMC) to edit the Default Domain Controller Group Policy Object. Give the user account **User Rights** to **Manage auditing and security log**.
- 3 On the target domain controllers, give the user account Read permission to the registry key: **HKLM\System\CurrentControlSet\Services\Eventlog\Security**.
- 4 After the agent is installed, verify the user account has Write permission on the folder: **C:\Windows\SLAgent**.
- **NOTE:** [For more detailed instructions, see h](https://support.quest.com/active-administrator/kb/209446/how-to-configure-a-non-domain-admin-audit-agent-service-account)ttps://support.quest.com/activei l administrator/kb/209446/how-to-configure-a-non-domain-admin-audit-agent-service-account.
- **•** Active Administrator Notification service needs to have access to the database.

# <span id="page-12-0"></span>**Audit database**

On the database server, the database installation creates two local groups that control access to the audit database.

- **•** AA\_Admin group = users that need to be able to update the database
- AA User group = users that only need to run reports from the database

# <span id="page-12-1"></span>**Active Administrator module requirements**

For all Active Administrator<sup>®</sup> modules to operate properly, the Active Administrator Foundation service (AFS) requires an account that is a member of the Domain Admins group. However, you may want to customize access to each module for console users or the AFS account. This section details the permissions required for operation of each module and submodule.

Modules:

- **•** [Home](#page-12-2)
- **•** [Search](#page-13-0)
- **•** [Certificates](#page-13-1)
- **•** [Security and Delegation](#page-14-0)
- **•** [Active Directory Health](#page-16-0)
- **•** [Auditing & Alerts](#page-17-0)
- **•** [Group Policy](#page-18-0)
- **•** [Active Directory Recovery](#page-20-0)
- **•** [DC Management](#page-21-0)
- **•** [DNS Management](#page-22-0)
- **•** [Active Administrator Module Configuration](#page-22-1)

# <span id="page-12-2"></span>**Home**

For all Active Administrator® modules to operate properly, the Active Administrator Foundation service (AFS) requires an account that is a member of the Domain Admins group. However, you may want to customize access to each module for console users or the AFS account. The following table lists the specific permission requirements for the Home module.

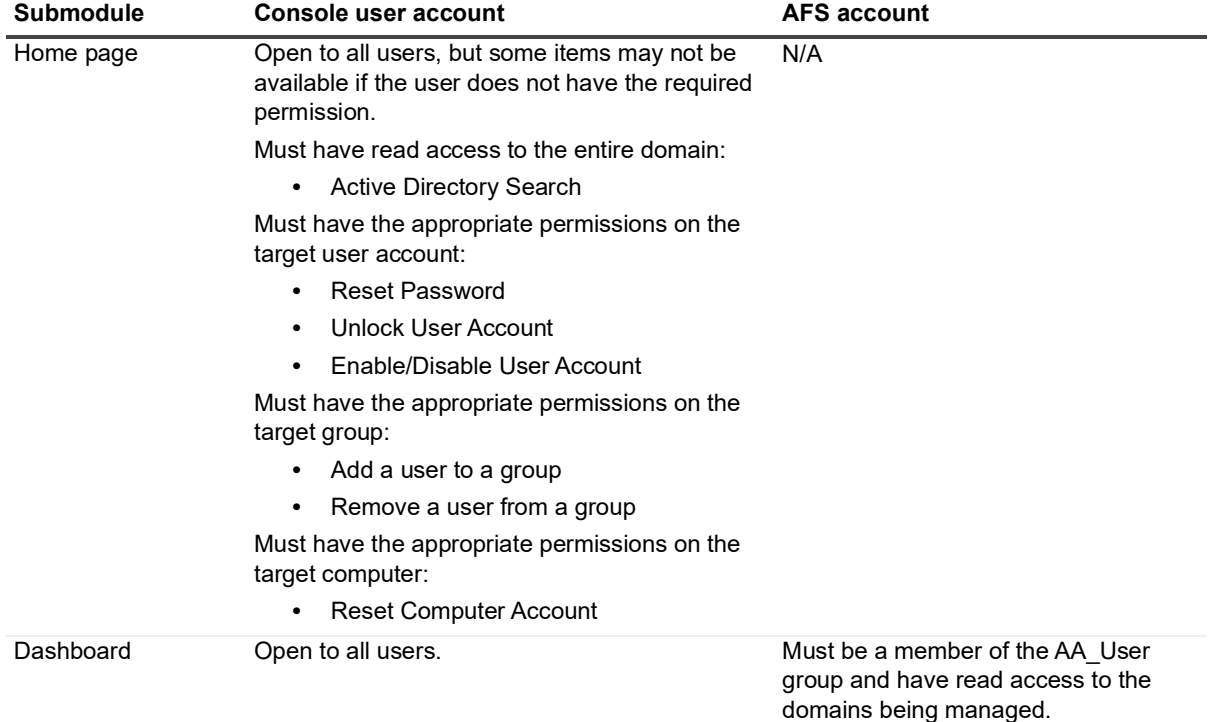

#### **Table 8. Required permissions for the Home module**

### <span id="page-13-0"></span>**Search**

For all Active Administrator<sup>®</sup> modules to operate properly, the Active Administrator Foundation service (AFS) requires an account that is a member of the Domain Admins group. However, you may want to customize access to each module for console users or the AFS account. The following table lists the specific permission requirements for the Search module.

**Table 9. Required permissions for the Search module**

| <b>Submodule</b> | Console user account                                                                                                    | <b>AFS account</b> |
|------------------|----------------------------------------------------------------------------------------------------|--------------------|
| Search           | Open to all users.                                                                                                    | N/A                |
|                  | Requires Read access to the Active Directory <sup>®</sup><br>domains being searched.                                       |                    |
|                  | Active Directory object commands, such as move or<br>rename, require the appropriate permissions on the<br>target objects. |                    |

### <span id="page-13-1"></span>**Certificates**

For all Active Administrator<sup>®</sup> modules to operate properly, the Active Administrator Foundation service (AFS) requires an account that is a member of the Domain Admins group. However, you may want to customize access to each module for console users or the AFS account. The following table lists the specific permission requirements for the Certificates module.

**NOTE:** To assign roles in Active Administrator, select **Configuration | Role Based Access | New**. See Defining role-based access in the *Quest®* Active Administrator® *User Guide* for detailed information.

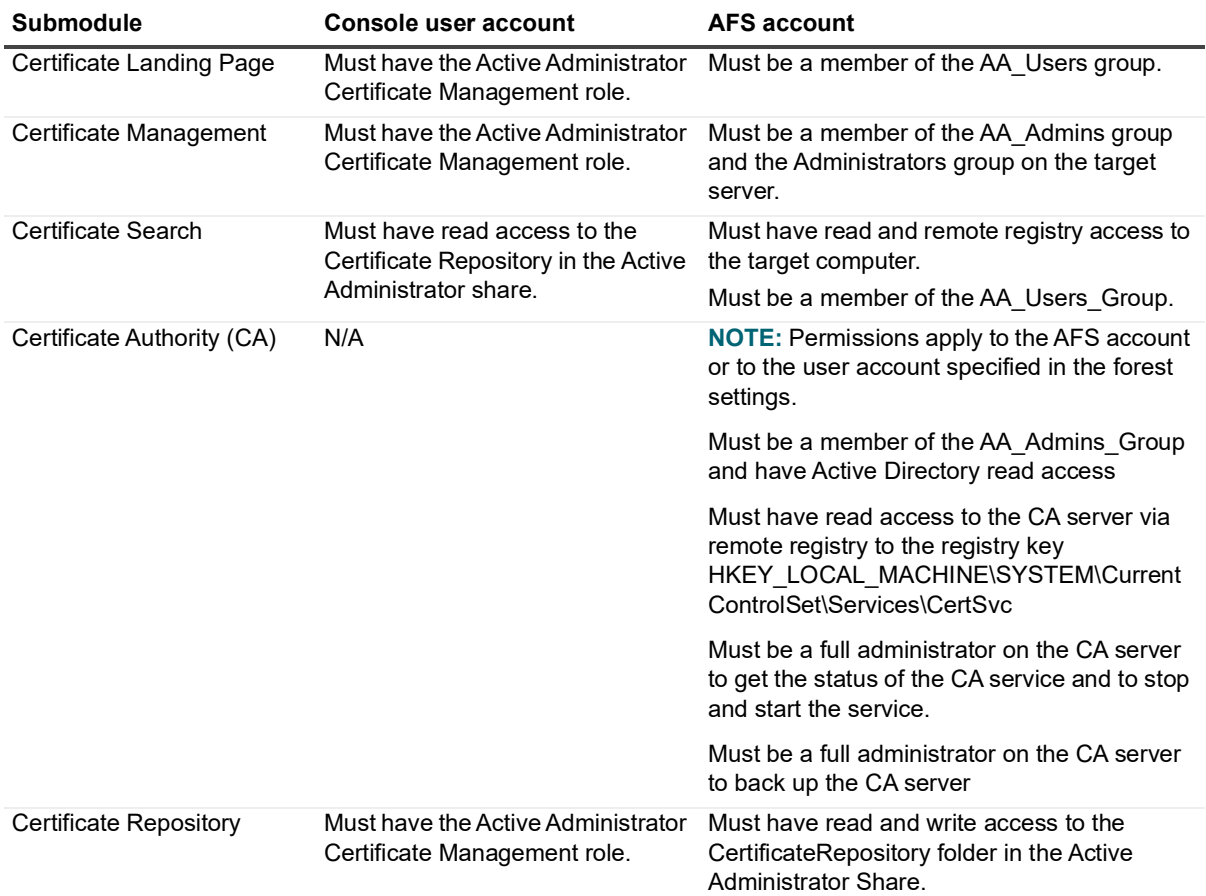

**Table 10. Required permissions for the Certificates module**

## <span id="page-14-0"></span>**Security and Delegation**

For all Active Administrator® modules to operate properly, the Active Administrator Foundation service (AFS) requires an account that is a member of the Domain Admins group. However, you may want to customize access to each module for console users or the AFS account. The following table lists the specific permission requirements for the Security & Delegation module.

**NOTE:** To assign roles in Active Administrator, select **Configuration | Role Based Access | New**. See  $\ddot{\bullet}$ Defining role-based access in the *Quest®* Active Administrator® *User Guide* for detailed information.

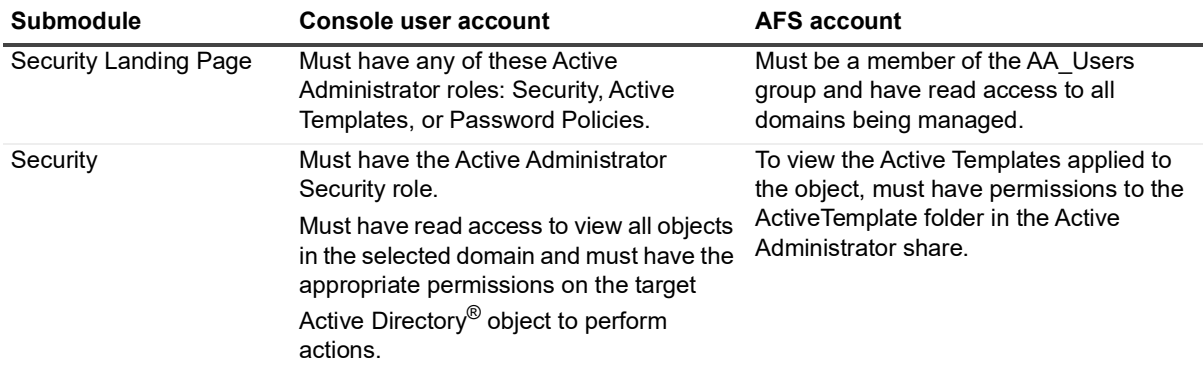

**Table 11. Required permissions for the Security & Delegation module**

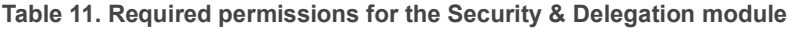

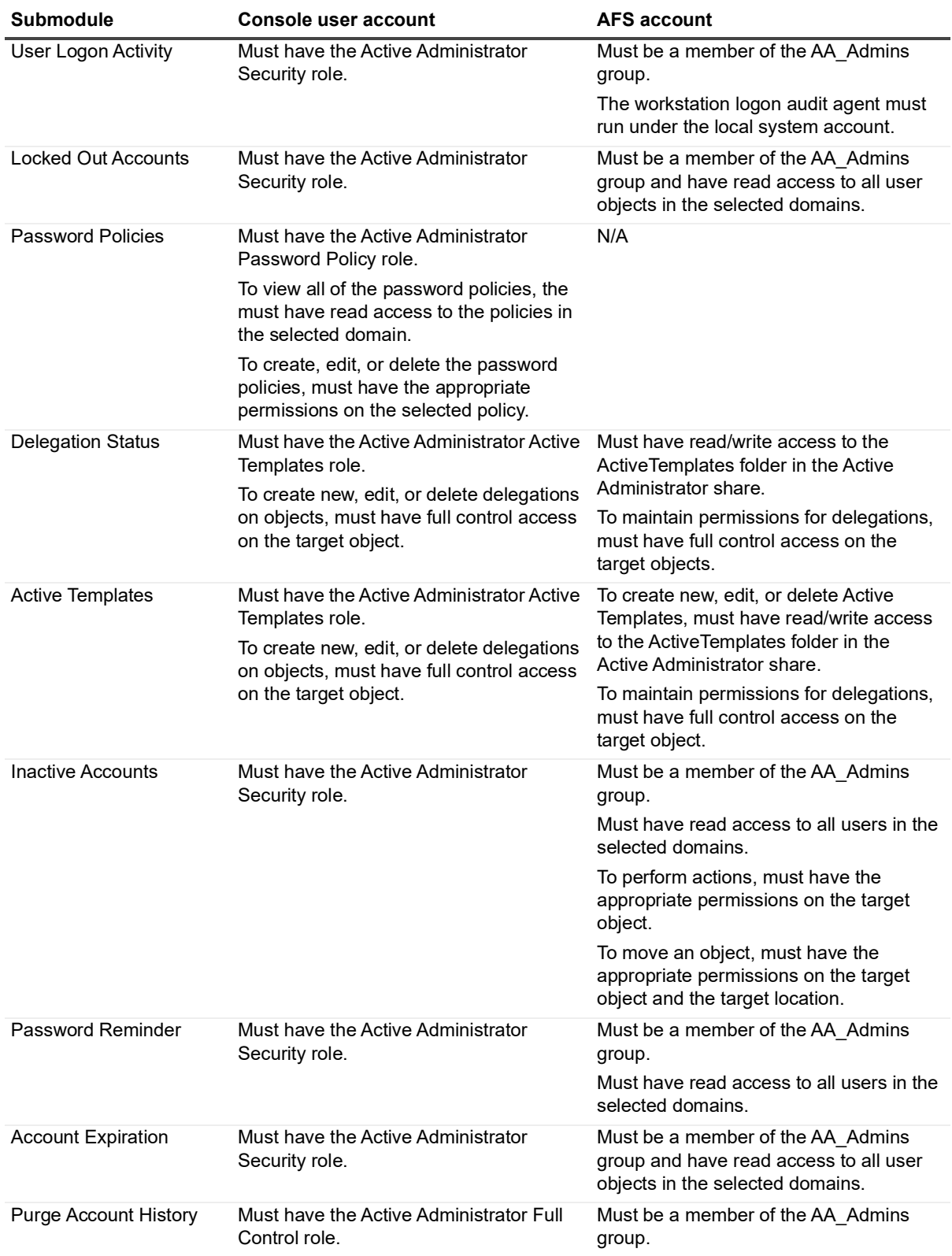

# <span id="page-16-0"></span>**Active Directory Health**

For all Active Administrator<sup>®</sup> modules to operate properly, the Active Administrator Foundation service (AFS) requires an account that is a member of the Domain Admins group. However, you may want to customize access to each module for console users or the AFS account.

#### **NOTE:**

- **•** To assign roles in Active Administrator, select **Configuration | Role Based Access | New**. See Defining role-based access in the *Quest®* Active Administrator® *User Guide* for detailed information.
- **•** For details on the minimum permissions required for the Active Directory Health module, see [Active](#page-23-0)  [Directory Health minimum permissions.](#page-23-0)
- **•** The Active Directory Health Analyzer agent must be upgraded to the current version.

Topics:

- **•** [Required permissions for Active Directory Health](#page-16-1)
- **•** [Active Administrator Data Services \(ADS\) requirements](#page-17-1)
- **•** [Data collectors requirements](#page-17-2)

### <span id="page-16-1"></span>**Required permissions for Active Directory Health**

The following table lists the specific permission requirements for the Active Directory Health module.

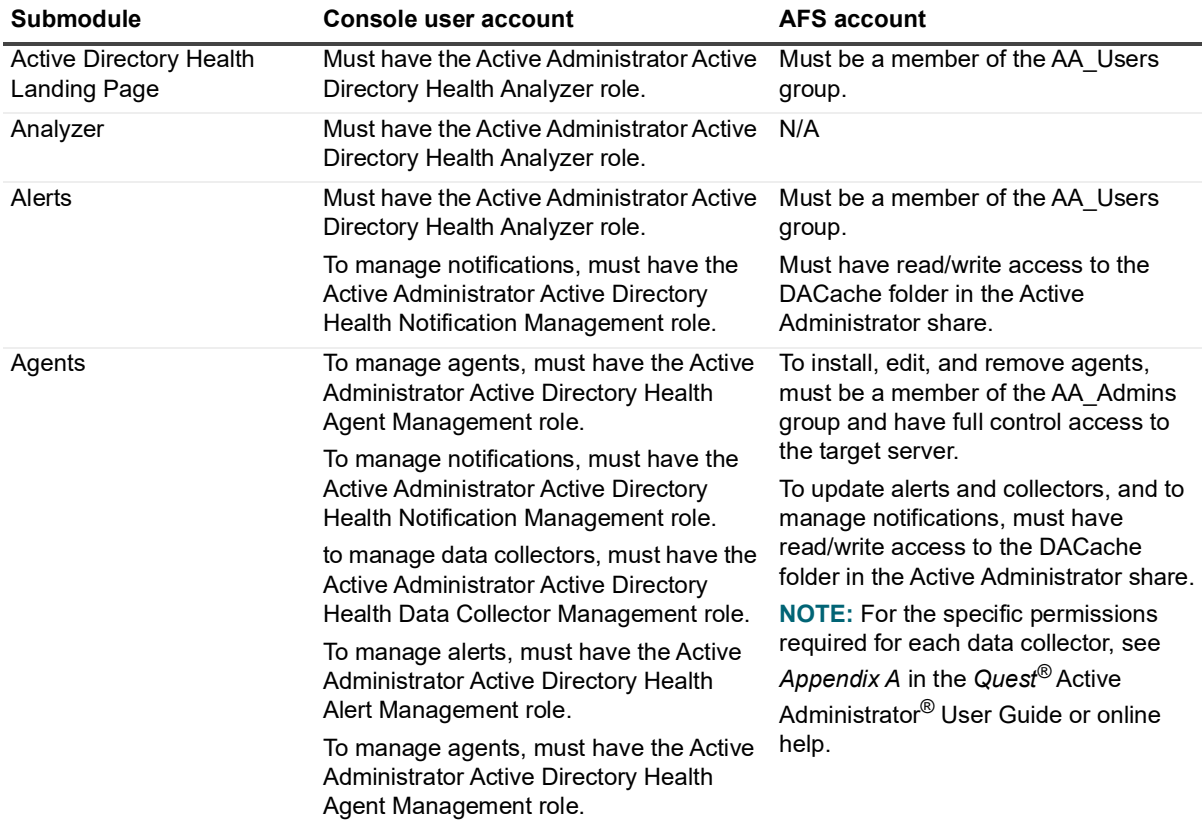

**Table 12. Required permissions for the Active Directory Health module**

**Table 12. Required permissions for the Active Directory Health module**

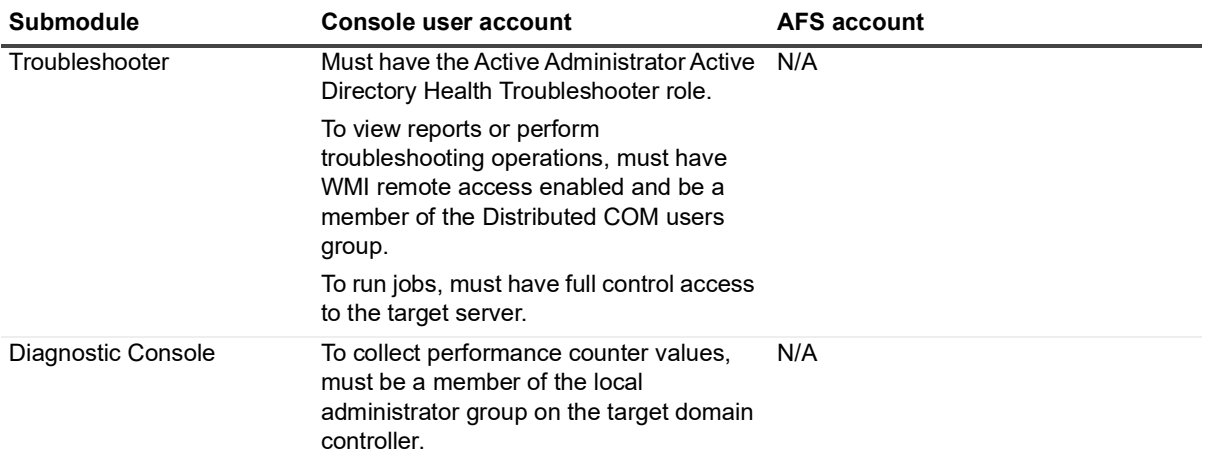

### <span id="page-17-1"></span>**Active Administrator Data Services (ADS) requirements**

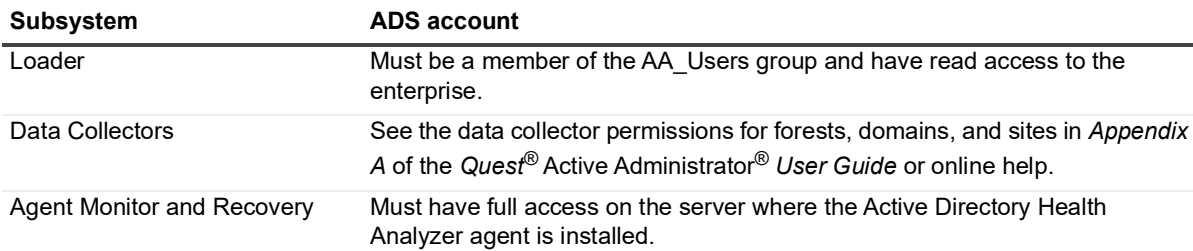

**Table 13. Required permissions for Active Administrator Data Services (ADS)**

### <span id="page-17-2"></span>**Data collectors requirements**

The Active Directory Health module uses the Active Directory Health Analyzer agents to monitor domain controllers and presents data for you to troubleshoot issues. For the Active Directory Health Analyzer agents to acquire the necessary data, certain permissions and access are required for the Active Directory Health Analyzer agent startup account. See the *Quest®* Active Administrator® *User Guide* for more information on the Active Directory Health Analyzer agent.

To capture all data collectors accessible by the Active Directory Health Analyzer, the startup account for the Active Directory Health Analyzer agent must:

- **•** have Domain User and domain administrative privileges;
- **•** be a member of the Distributed COM Users group; and
- **•** be a member of the Performance Logs Users group.
- **•** The target server must have WMI remote access enabled.

To see the specific requirements for each data collector, see *Appendix A* in the *Quest®* Active Administrator® *User Guide*.

## <span id="page-17-0"></span>**Auditing & Alerts**

For all Active Administrator<sup>®</sup> modules to operate properly, the Active Administrator Foundation service (AFS) requires an account that is a member of the Domain Admins group. However, you may want to customize access to each module for console users or the AFS account. The following table lists the specific permission requirements for the Auditing & Alerts module.

**NOTE:** To assign roles in Active Administrator, select **Configuration | Role Based Access | New**. See ÷ Defining role-based access in the *Quest®* Active Administrator® *User Guide* for detailed information.

| <b>Submodule</b>                 | Console user account                                                                                                    | <b>AFS account</b>                                                                                                    |
|----------------------------------|----------------------------------------------------------------------------------------------------|----------------------------------------------------------------------------------------------------|
| Auditing & Alert<br>Landing Page | Must have any of these Active Administrator<br>roles: Audit Report Management, Audit<br>Report Viewer, Alert Editor or Alert Viewer. | Must be a member of the AA_Users<br>group.                                                                                                   |
| <b>Audit Reports</b>             | Must have the Active Administrator Report<br>Viewer role to view reports.                                                            | Must be a member of the AA Admins<br>group.                                                                                                  |
|                                  | Must have the Active Administrator Report<br>Management role to manage reports.                                                      |                                                                                                    |
| Archives                         | Must have the Active Administrator Report<br>Viewer role to view reports.                                                            | Must be a member of the AA Admins<br>group.                                                                                                  |
|                                  | Must have the Active Administrator Report<br>Management role to manage reports.                                                      |                                                                                                    |
| Agents                           | Must have the Active Administrator Full<br>Control role.                                                                             | Must be a member of the AA Admins<br>group and have full access to the target<br>server.                                                     |
|                                  |                                                                                                    | The agent account must have read<br>access to the security log on the target<br>domain controller and be a member of<br>the AA_Admins group. |
| <b>Auditing Alerts</b>           | Must have the Active Administrator Report<br>Viewer role to view alerts and alert history.                                           | Must be a member of the AA Admins<br>group.                                                                                                  |
|                                  | Must have the Active Administrator Alert<br>Editor role to manage alerts.                                                            |                                                                                                    |
| <b>Event Definitions</b>         | Must have the Active Administrator Full<br>Control role.                                                                             | Must be a member of the AA Admins<br>group.                                                                                                  |
| Archive & Purging                | Must have the Active Administrator Full<br>Control role.                                                                             | Must be a member of the AA Admins<br>group.                                                                                                  |

**Table 14. Required permissions for the Auditing & Alerts module**

## <span id="page-18-0"></span>**Group Policy**

For all Active Administrator<sup>®</sup> modules to operate properly, the Active Administrator Foundation service (AFS) requires an account that is a member of the Domain Admins group. However, you may want to customize access to each module for console users or the AFS account. The following table lists the specific permission requirements for the Group Policy module.

**NOTE:** To assign roles in Active Administrator, select **Configuration | Role Based Access | New**. See  $\ddot{\bullet}$ Defining role-based access in the *Quest®* Active Administrator® *User Guide* for detailed information.

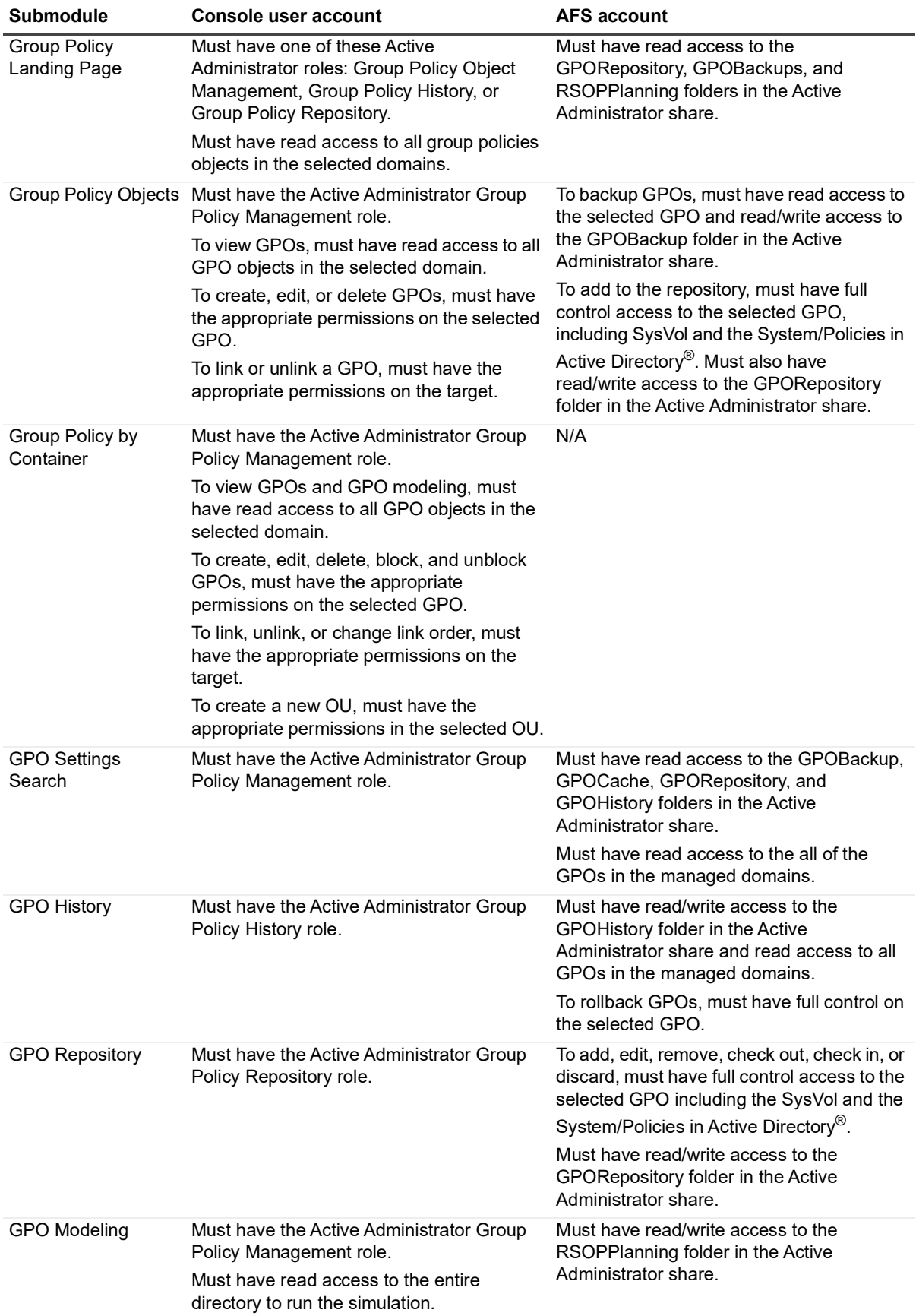

**Table 15. Required permissions for the Group Policy module**

**Table 15. Required permissions for the Group Policy module**

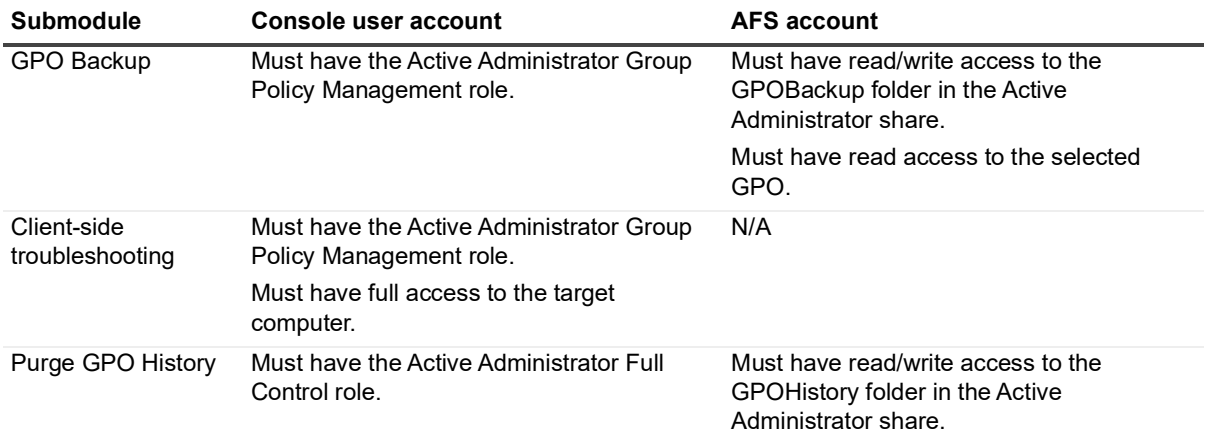

### <span id="page-20-0"></span>**Active Directory Recovery**

For all Active Administrator<sup>®</sup> modules to operate properly, the Active Administrator Foundation service (AFS) requires an account that is a member of the Domain Admins group. However, you may want to customize access to each module for console users or the AFS account. The following table lists the specific permission requirements for the Active Directory Recovery module.

**NOTE:** To assign roles in Active Administrator, select **Configuration | Role Based Access | New**. See ÷ Defining role-based access in the *Quest®* Active Administrator® *User Guide* for detailed information.

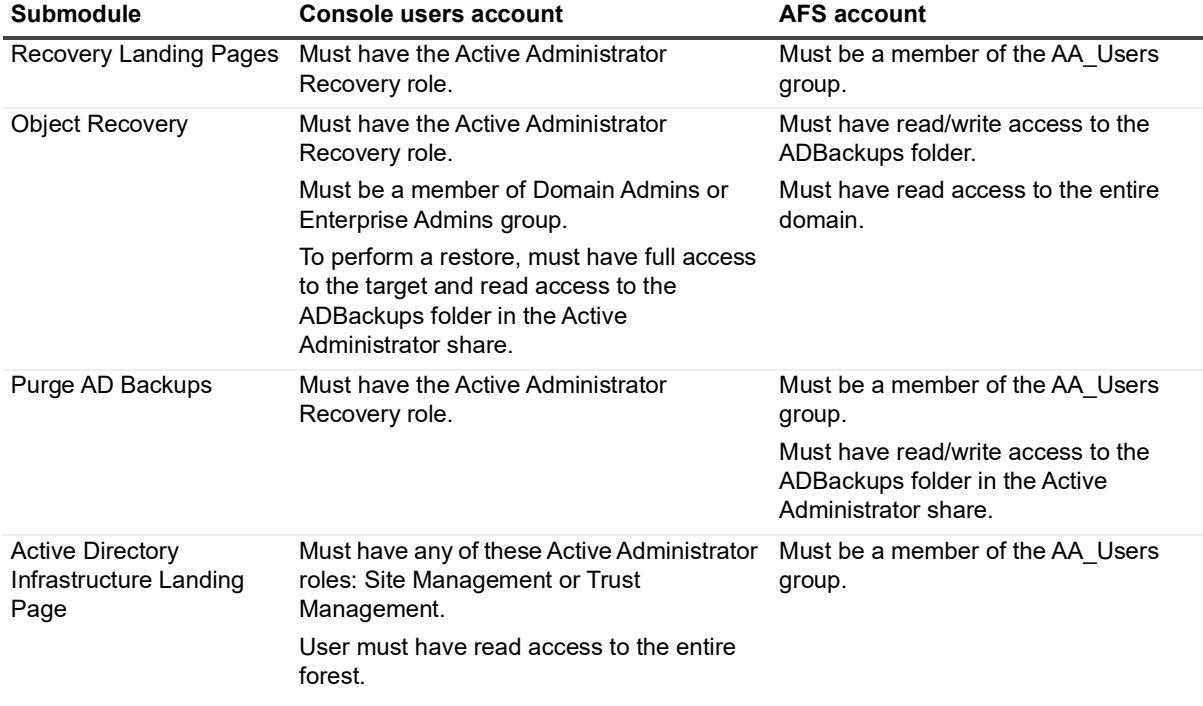

**Table 16. Required permissions for the Active Directory Recovery module**

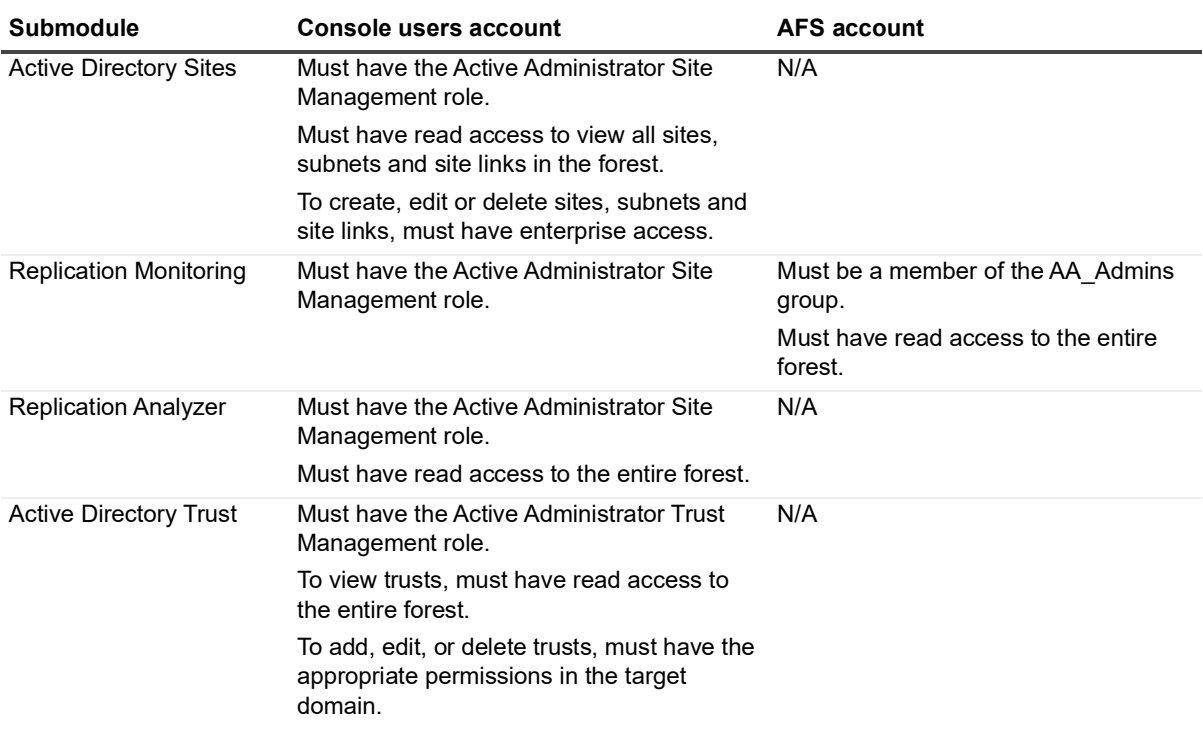

**Table 16. Required permissions for the Active Directory Recovery module**

# <span id="page-21-0"></span>**DC Management**

For all Active Administrator<sup>®</sup> modules to operate properly, the Active Administrator Foundation service (AFS) requires an account that is a member of the Domain Admins group. However, you may want to customize access to each module for console users or the AFS account. The following table lists the specific permission requirements for the DC Management module.

**NOTE:** To assign roles in Active Administrator, select **Configuration | Role Based Access | New**. See Defining role-based access in the *Quest®* Active Administrator® *User Guide* for detailed information.

| <b>Submodule</b>              | Console user account                                                                                                    | <b>AFS account</b> |
|-------------------------------|----------------------------------------------------------------------------------------------------|--------------------|
| DC Management<br>Landing Page | Must have the Active Administrator Domain<br>Controller Management role.                                                                                   | N/A                |
|                               | Must have read access to the selected<br>domain controller.                                                                                                |                    |
| DC Status                     | Must have the Active Administrator Domain<br>Controller Management role.                                                                                   | N/A                |
|                               | Must have read access to the selected<br>domain controller, have WMI remote access<br>enabled, and must be a member of the<br>Distributed COM users group. |                    |
| <b>DC Services</b>            | Must have the Active Administrator Domain<br>Controller Management role.                                                                                   | N/A                |
|                               | Must have full control on the selected<br>domain controller.                                                                                               |                    |

**Table 17. Required permissions for the DC Management module**

| <b>Submodule</b> | Console user account                                                                                              | <b>AFS account</b> |
|------------------|----------------------------------------------------------------------------------------------------|--------------------|
| DC Performance   | Must have the Active Administrator Domain N/A<br>Controller Management role.                                      |                    |
|                  | Must have read access to the selected<br>domain controller and be a member of the<br>Performance Log Users group. |                    |
| DC Event Logs    | Must have the Active Administrator Domain N/A<br>Controller Management role.                                      |                    |
|                  | Must have read access to the selected<br>event log on the selected domain controller.                             |                    |

**Table 17. Required permissions for the DC Management module**

# <span id="page-22-0"></span>**DNS Management**

For all Active Administrator<sup>®</sup> modules to operate properly, the Active Administrator Foundation service (AFS) requires an account that is a member of the Domain Admins group. However, you may want to customize access to each module for console users or the AFS account. The following table lists the specific permission requirements for the DNS Management module.

**NOTE:** To assign roles in Active Administrator, select **Configuration | Role Based Access | New**. See Defining role-based access in the *Quest®* Active Administrator® *User Guide* for detailed information.

| <b>Submodule</b>        | Console user account                                                                                   | <b>AFS account</b>                         |
|-------------------------|----------------------------------------------------------------------------------------------------|--------------------------------------------|
| <b>DNS Landing Page</b> | Must have the Active Administrator DNS<br>Management role.                                             | Must be a member of the AA Users<br>group. |
|                         | Must have full control on the selected DNS<br>server                                                   |                                            |
| DNS Management          | Must have the Active Administrator DNS<br>Management role.                                             | N/A                                        |
|                         | To view, create, edit, or delete DNS records,<br>must have full control on the selected DNS<br>server. |                                            |
| <b>DNS Monitoring</b>   | Must have the Active Administrator DNS<br>Management role.                                             | Must be a member of the AA Users<br>group. |
| <b>DNS Analyzer</b>     | Must have the Active Administrator DNS<br>Management role.                                             | N/A                                        |
| DNS Event Log           | Must have the Active Administrator DNS<br>Management role.                                             | N/A                                        |
|                         | Must have read access to the DNS event<br>log on the selected DNS server.                              |                                            |
| <b>DNS Search</b>       | Must have the Active Administrator DNS<br>Management role.                                             | N/A                                        |
|                         | Must have full control access on the<br>selected DNS servers.                                          |                                            |

**Table 18. Required permissions for the DNS Management module**

### <span id="page-22-1"></span>**Active Administrator Module Configuration**

For all Active Administrator<sup>®</sup> modules to operate properly, the Active Administrator Foundation service (AFS) requires an account that is a member of the Domain Admins group. However, you may want to customize access to each module for console users or the AFS account. The following table lists the specific permission requirements for the Configuration module

**NOTE:** To assign roles in Active Administrator, select **Configuration | Role Based Access | New**. See ÷ Defining role-based access in the *Quest®* Active Administrator® *User Guide* for detailed information.

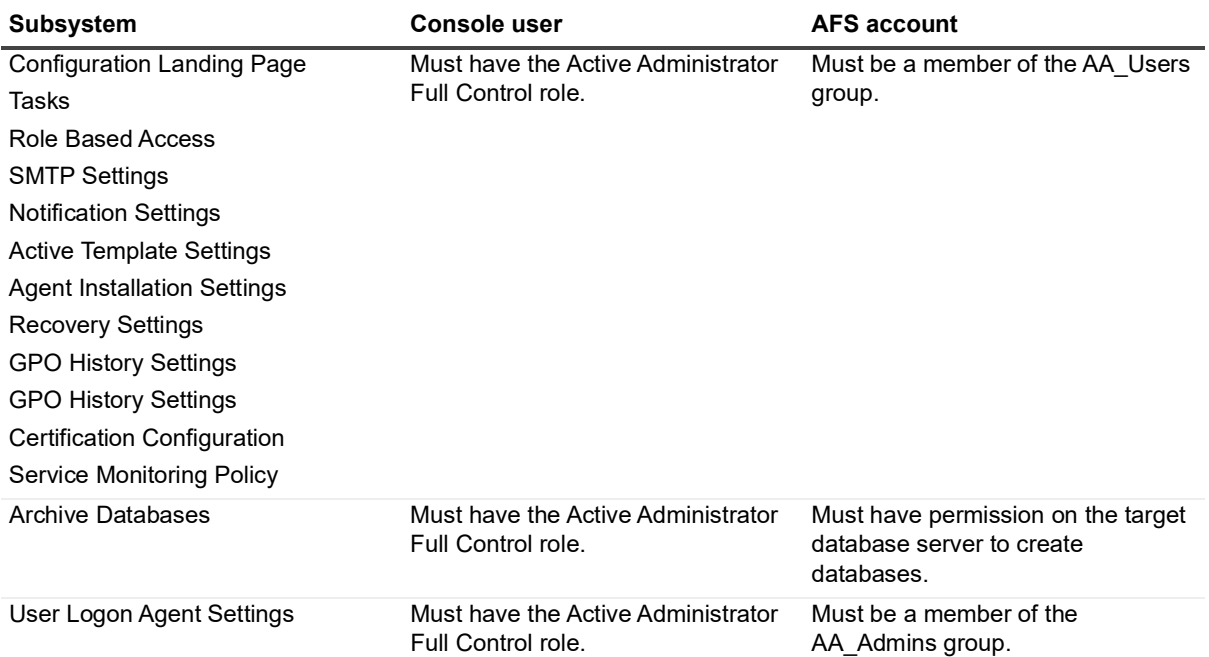

**Table 19. Required permissions for the Configuration module**

# <span id="page-23-0"></span>**Active Directory Health minimum permissions**

For the Active Directory Health module to operate properly, the Active Administrator Foundation service (AFS) requires an account that is a member of the Domain Admins group. See [Active Directory Health](#page-16-0). You may want to customize access to each Active Directory Health subsystem for console users or the AFS account. This section details the minimum permission requirements for the Active Directory Health module and its subsystems.

Topics:

- **•** [Active Directory Health module](#page-23-1)
- **•** [Active Directory Health Module Configuration](#page-24-0)
- **•** [Agents](#page-24-1)
- **•** [Notifications](#page-25-0)
- **•** [Troubleshooter](#page-26-0)

## <span id="page-23-1"></span>**Active Directory Health module**

- **•** The AFS account requires local administrator rights on the Active Administrator server.
- **•** The AFS account requires read, write, and modify access to the Logging directory in the Active Administrator server installation folder.

**•** The Active Directory Health Analyzer agent account needs to be a member of the Performance Monitor Users group in Active Directory.

# <span id="page-24-0"></span>**Active Directory Health Module Configuration**

- **•** The AFS account must have read/write access to the:
	- **▪** Active Administrator share (default: C:\ActiveAdministrator\)
	- **▪** HKLM\SOFTWARE\WOW6432Node\Quest\Active Administrator\ registry key
	- **▪** Active Administrator server installation directory (default: C:\Program Files\Quest\Active Administrator\Server\)
- **•** The AFS account must have read, write, and modify permissions to the Logging directory (default: C:\Program Files\Quest\Active \Server\LOGGING\).
- **•** The AFS account must be a member of the AA\_Admins group either in the domain or on the database server, depending on the configuration selected during setup.

# <span id="page-24-1"></span>**Agents**

**Table 20. Active Directory Health Analyzer agent management minimum permission requirements**

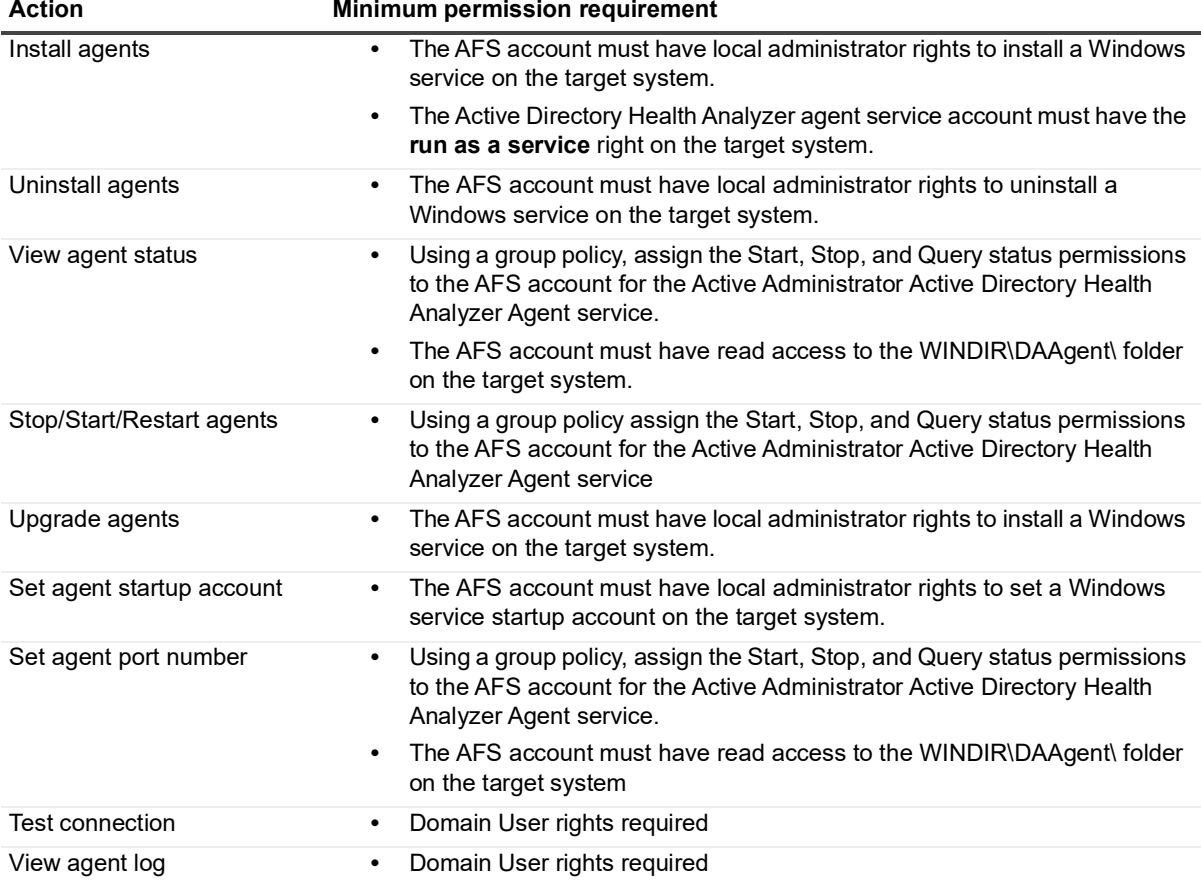

### **Load-balanced agents**

**Table 21. Load-balanced agents minimum permission requirements**

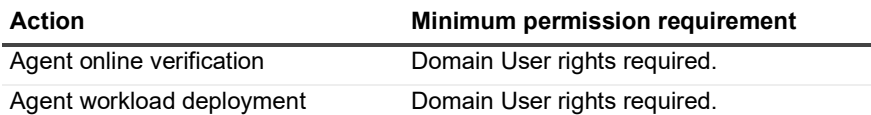

### **Agent watcher**

**Table 22. Agent watcher minimum permission requirements**

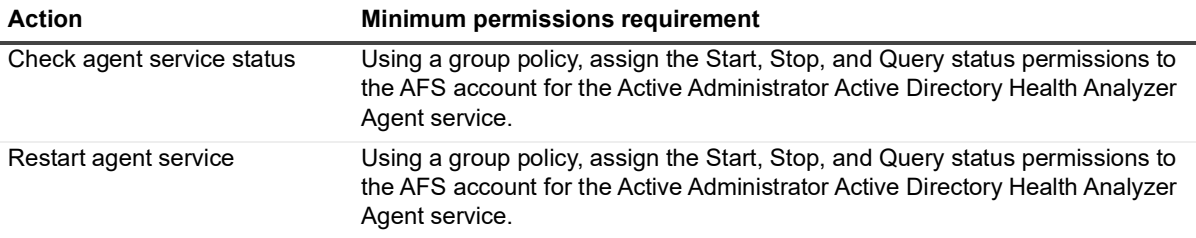

### **Remediation (built-in only)**

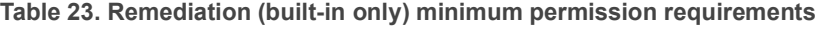

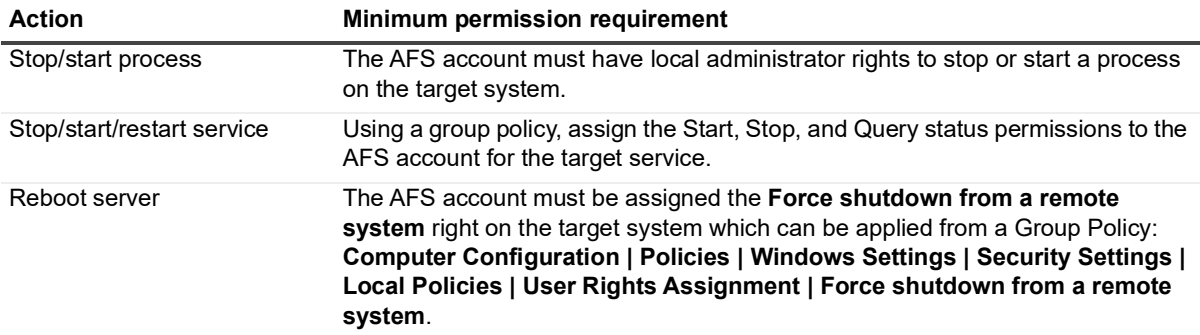

## <span id="page-25-0"></span>**Notifications**

**Table 24. Notifications minimum permission requirements**

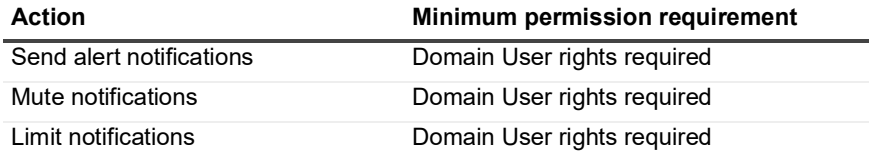

### **Data point routing**

**Table 25. Data point routing minimum permission requirements**

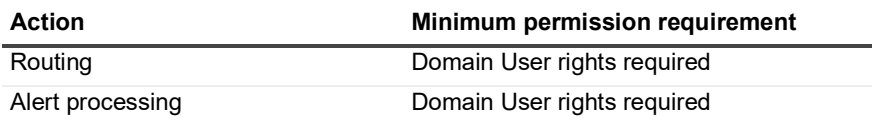

# <span id="page-26-0"></span>**Troubleshooter**

The Active Directory Health Troubleshooter minimum permissions outlined below are required for the logged on user account running the Active Administrator Console.

### **Jobs**

**Table 26. Jobs minimum permission requirements**

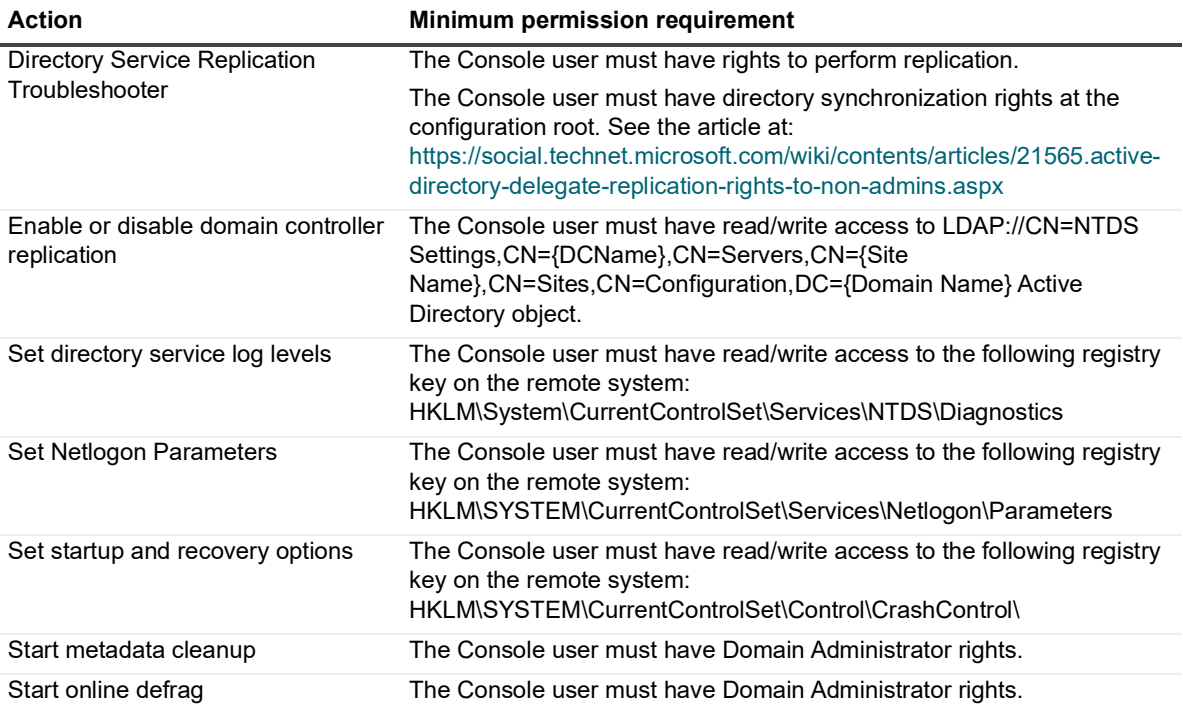

### **Troubleshooting**

**Table 27. Troubleshooting minimum permission requirements**

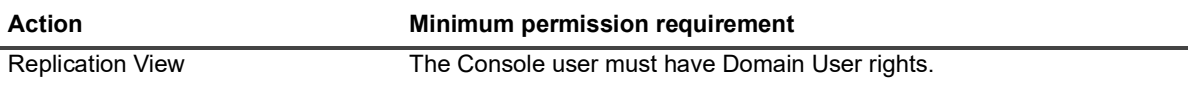

# <span id="page-26-1"></span>**Web-based Active Directory Health reports**

The reports listed in this section are available only in the Web-based application of Active Directory Health. For more information on these reports, see the *Quest®* Active Administrator® *Web Console User Guide*.

### **Active Administrator Web-based application**

- **•** The Active Administrator Foundation service (AFS) user account must be a member of the Distributed COM Users group in Active Directory.
- **•** The AFS user account must have **Enable Account** and **Remote Enable WMI Security** permissions for the target servers. See **Authorize WMI users and set permissions** [\(https://technet.microsoft.com/en](https://technet.microsoft.com/en-us/library/cc771551(v=ws.11).aspx)[us/library/cc771551\(v=ws.11\).aspx\).](https://technet.microsoft.com/en-us/library/cc771551(v=ws.11).aspx) Be sure the permission entry you create for the AFS account applies to **This namespace and subnamespaces** so the permissions inherit down the tree.

**•** The AFS user account should be a member of the Event Log Readers group in Active Directory to run event log reports.

The following table details the minimum permissions required for each individual report in Active Directory Health web-based application.

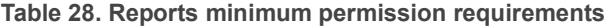

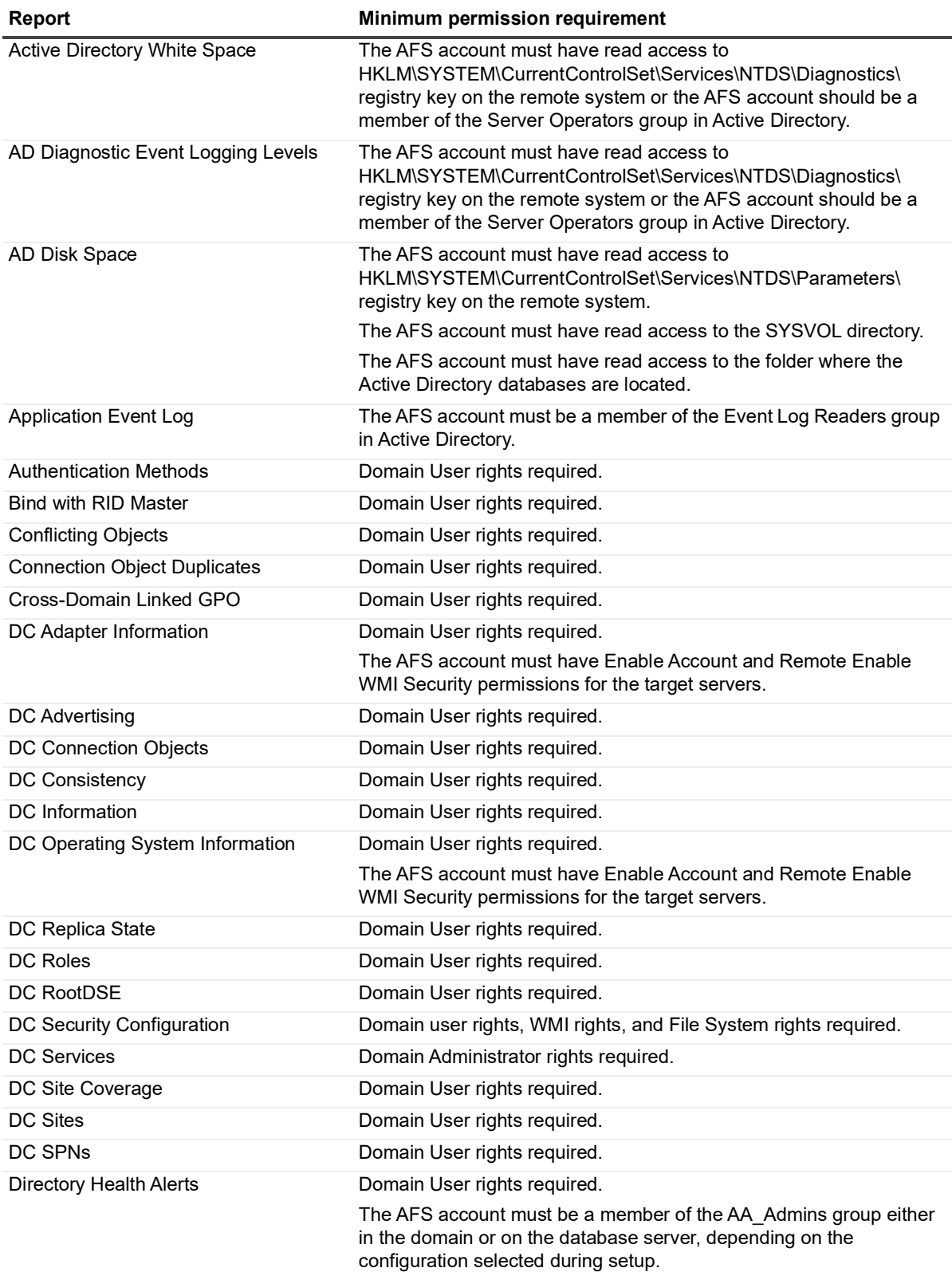

**Table 28. Reports minimum permission requirements**

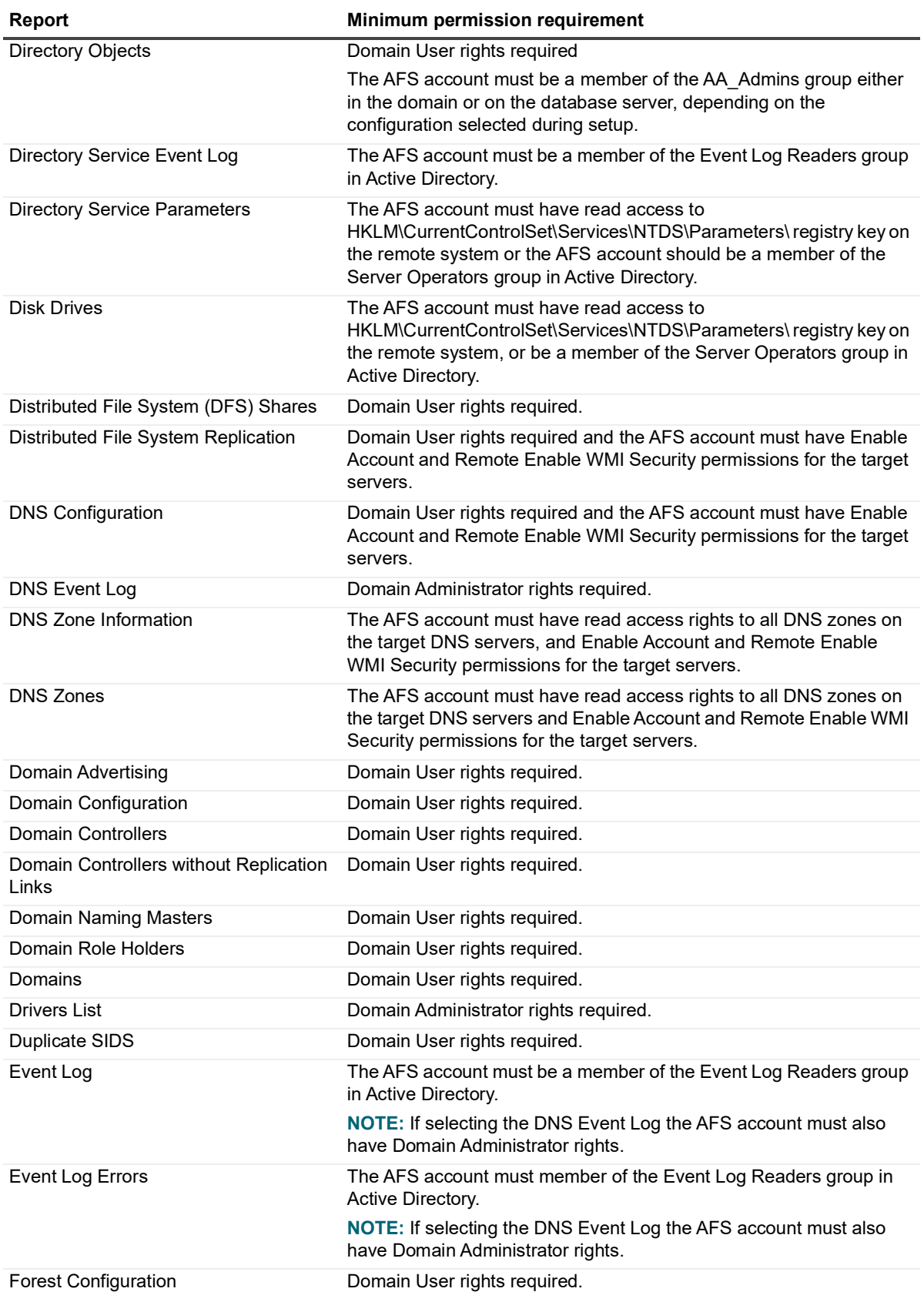

**Table 28. Reports minimum permission requirements**

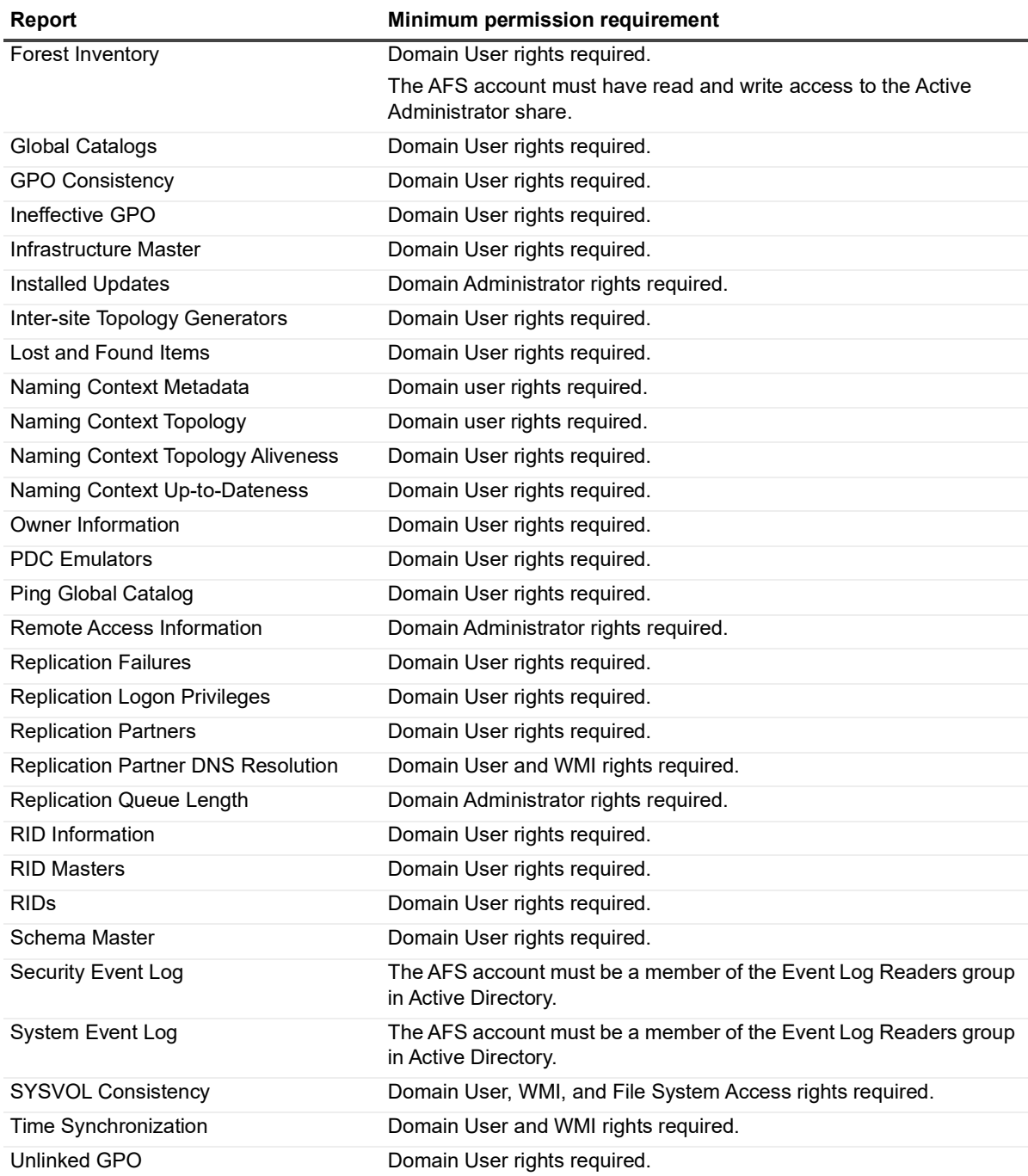

# <span id="page-29-0"></span>**AFS service account minimum permissions**

The following table details the minimum permissions required for proper functionality of the Active Administrator Foundation Service (AFS) service account.

| AFS submodule                 | <b>Minimum permissions</b>                                          |
|-------------------------------|---------------------------------------------------------------------|
| <b>Account Expiration</b>     | Read/Write database permission<br>$\bullet$                         |
|                               | Read Active Directory permission<br>٠                               |
| <b>Active Templates</b>       | Read/Write Active Directory permission<br>$\bullet$                 |
|                               | Read/Write access to the Active Administrator share<br>$\bullet$    |
| Active Directory Health       | Read Active Directory permission<br>$\bullet$                       |
| Reports                       | Read registry permission<br>$\bullet$                               |
|                               | WMI execute permission<br>٠                                         |
|                               | Read/Write database permission<br>$\bullet$                         |
|                               | Read/Write access to the Active Administrator share<br>$\bullet$    |
| <b>Active Directory</b>       | Read Active Directory permission<br>$\bullet$                       |
| Infrastructure Reports        | Read/Write database permission<br>٠                                 |
|                               | Read/Write access to the Active Administrator share<br>$\bullet$    |
| Alert History Report          | Read/Write database permission<br>$\bullet$                         |
|                               | Read/Write access to the Active Administrator share<br>$\bullet$    |
| Alerts                        | Read/Write database permission<br>$\bullet$                         |
| Archiving and Purging         | Read/Write database permission<br>$\bullet$                         |
|                               | Read/Write access to the Active Administrator share<br>٠            |
| <b>Assessment Report</b>      | Read Active Directory permission<br>٠                               |
|                               | Read/Write database permission<br>$\bullet$                         |
| <b>Audit Agent</b>            | Read Active Directory permission<br>$\bullet$                       |
|                               | Read/Write database permission<br>٠                                 |
|                               | WMI execute permission<br>٠                                         |
| <b>Audit Reports</b>          | Read/Write database permission<br>٠                                 |
|                               | Read Active Directory permission<br>$\bullet$                       |
| Auditing                      | Read/Write access to the Active Administrator database<br>$\bullet$ |
|                               | Read/Write access to the server working directory<br>٠              |
| Cache                         | Read/Write access to the server working directory<br>$\bullet$      |
|                               | Read/Write access to the Active Administrator registry key<br>٠     |
| Certificate Management        | Read Active Directory permission<br>$\bullet$                       |
|                               | Read/Write database permission<br>$\bullet$                         |
|                               | Read/Write Active Administrator registry permission                 |
|                               | Read access to<br>٠                                                 |
|                               | SOFTWARE\Microsoft\SystemCertificates\{StoreName}\Certificates      |
| <b>Certificate Repository</b> | Read/Write Certificate repository folder permission<br>$\bullet$    |
|                               | Read database permission<br>٠                                       |
|                               | Read registry permission<br>٠                                       |
| Certificate Search            | Read Certificate repository folder permission<br>٠                  |
|                               | Read/Write database permission<br>$\bullet$                         |
|                               | Read Active Administrator registry permission<br>$\bullet$          |
| Certification report          | Read Active Administrator registry permission<br>$\bullet$          |
|                               | Read/Write database permission<br>٠                                 |
|                               | Read access to the Active Administrator share<br>٠                  |

**Table 29. Minimum permissions for the AFS service account submodules**

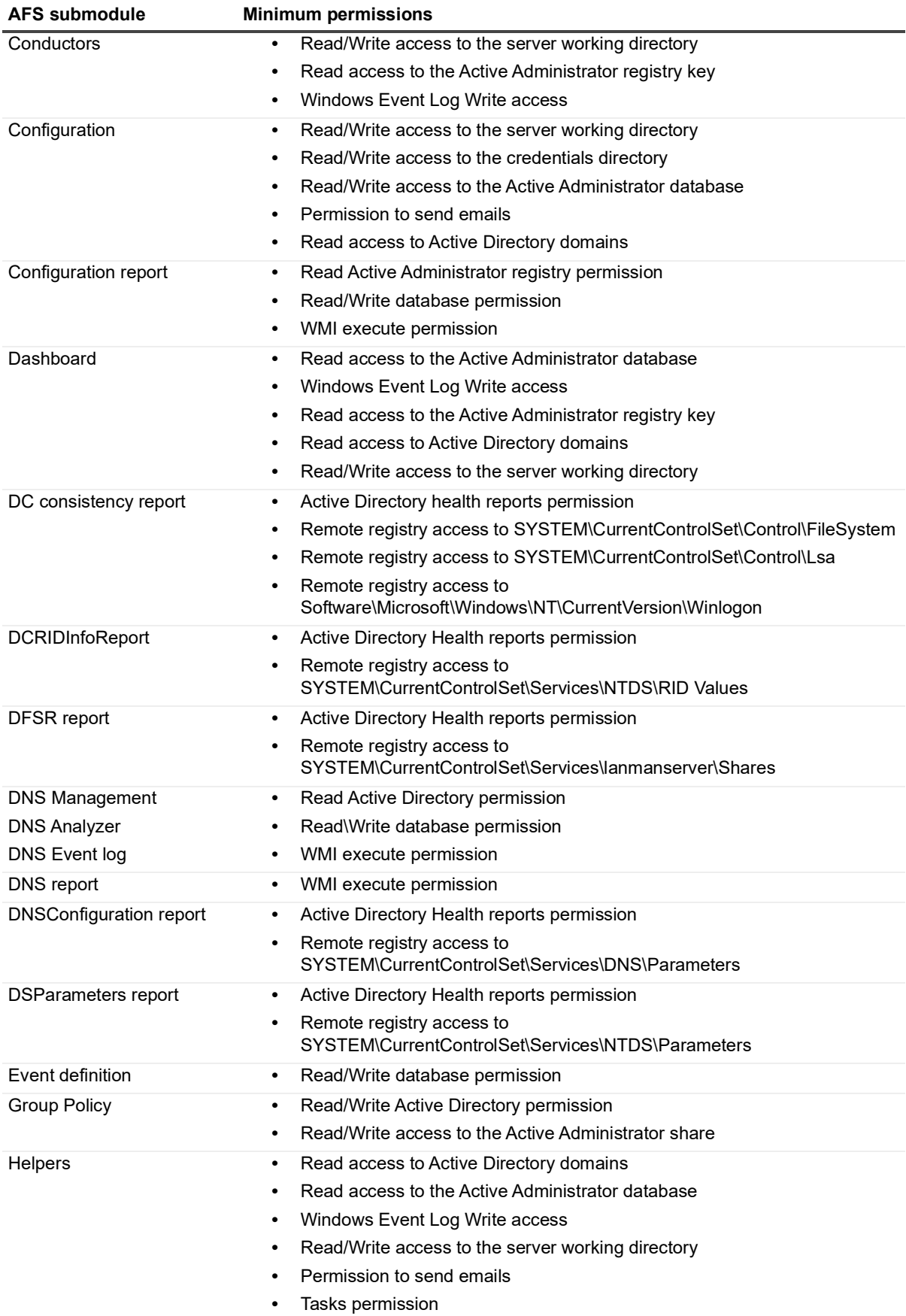

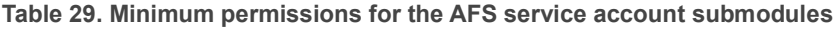

Quest Active Administrator 8.6.3 Install Guide Installation Considerations for Active Administrator **<sup>30</sup>**

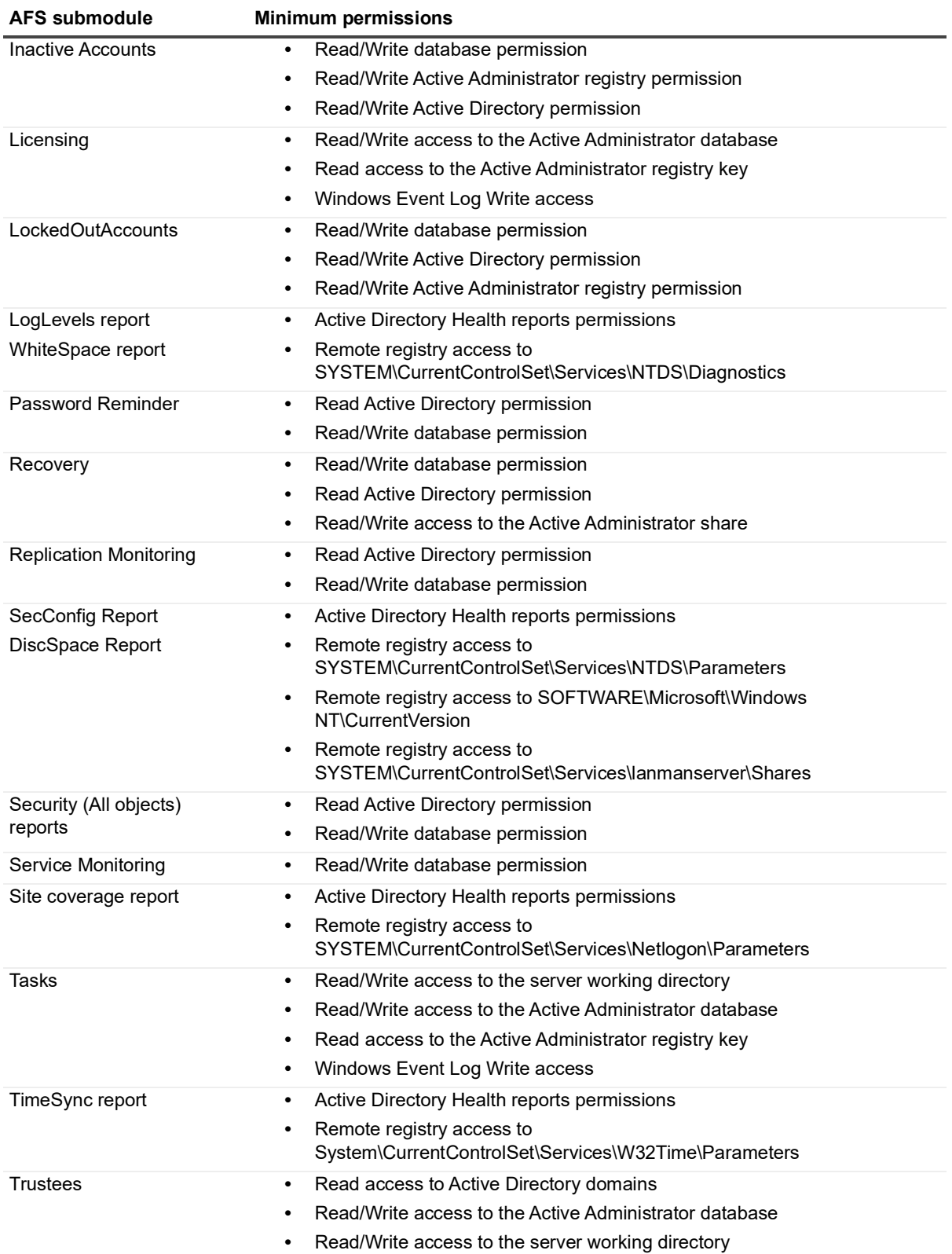

**Table 29. Minimum permissions for the AFS service account submodules**

**•** Cache permissions

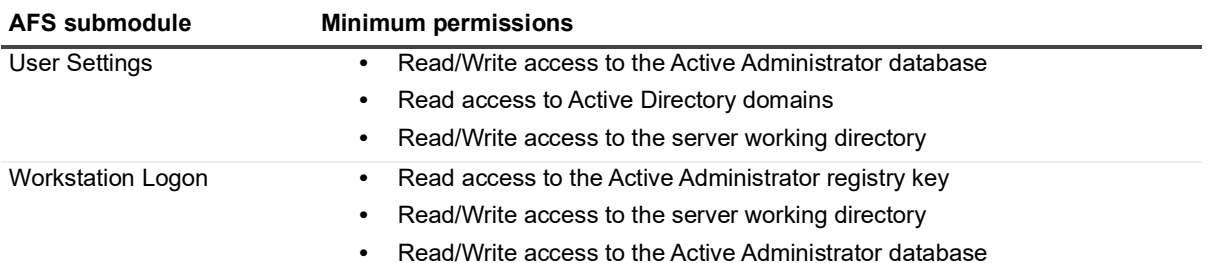

**Table 29. Minimum permissions for the AFS service account submodules**

# <span id="page-33-0"></span>**Diagnostic Console minimum permissions**

To run the Diagnostic Console, the Domain Administrator permission is recommended.

The Performance Monitor Users and Performance Log Users permissions are the minimum permissions required to collect most, but not all, Active Directory performance data on the target domain controller.

The Domain Administrator permission is needed for the Diagnostic Console to collect data and display the following critical alarms on target domain controllers:

- **•** Records and registration status for DNS entries
- **•** Percentage of disk space consumed on the system disk
- **•** Active Directory store database size, the amount of free space remaining, and the total size of the drive
- **•** Physical RAM
- **•** Domain controller configuration, such as Installed Software, Installed Hotfixes, and Network Adapters, on the target domain controller

# <span id="page-34-2"></span>**Installing and configuring Active Administrator**

<span id="page-34-0"></span>Quest<sup>®</sup> Active Administrator<sup>®</sup> has two main components: Server and Console. Install the Console component on any computer that requires it. The Server component needs to be installed on only one computer. Both the Console and Server components can be installed on the same server.

To install and configure Active Administrator, follow the steps in these sections:

- **•** [Backing up your data](#page-34-1)
- **•** [Installing Active Administrator server](#page-35-0)
- **•** [Configuring the server](#page-35-1)
- **•** [Installing Active Administrator console](#page-45-0)
- **•** [Setting up the console](#page-45-1)
- **•** [Setting up workstation logon auditing](#page-50-0)
- **•** [Using Active Administrator](#page-51-1)

# <span id="page-34-1"></span>**Backing up your data**

**IMPORTANT:** Prior to upgrading Active Administrator, it is highly recommended that you back up your Active f Administrator database files and the folders in the Active Administrator share to avoid any loss of data. Quest Software will not be able to recover your data.

**CAUTION:** It is very important to record the passphrase related to the backup files in a secure location T where it can be retrieved when required. If the passphrase is lost, it will be impossible to restore and use Active Administrator backups.

Prior to upgrading Active Administrator ensure you back up the Active Administrator share, any data files, ActiveAdministratror.xml, and export the HKEY\_LOCAL\_MACHINE\SOFTWARE\Quest\Active Administrator registry key.

- **•** The Active Administrator share is located at the root on the computer where Active Administrator is installed (**C:\ActiveAdministrator**). The Active Administrator share contains several folders that contain information, such as settings, templates, repositories, backup files, and log files. Back up the entire Active Administrator share.
- **•** The Active Administrator data files are located on the named data server. To identify the data server and database file, run the Active Administrator Server Configuration report from the Active Administrator Console (**Settings | Configuration Report**).
- **•** The ActiveAdministrator.xml file is in the folder where Active Administrator server is installed. The default location is **C:\Program Files\Quest\Active Administrator\Server**.
- **•** The registry key is located at **HKEY\_LOCAL\_MACHINE\SOFTWARE\Quest\Active Administrator**.

# <span id="page-35-0"></span>**Installing Active Administrator server**

**i** | NOTE: The server needs to be installed on only one computer.

#### *To install Active Administrator server*

- 1 Unzip the Active Administrator folder, browse to the Installation folder, and run the Active Administrator 8.6 Server.msi.
- 2 On the Welcome screen of the Install Wizard, click **Next**.
- 3 Click **View License Agreement**.
- 4 Scroll to the end of the license agreement.
- 5 Click **I accept these terms**, and click **OK**.
- 6 Click **Next**.
- 7 To change the location of the program files, click **Change**, or click **Next** to accept the default installation directory.
- 8 Click **Install**.
	- **▪** If you receive a message that some files are currently in use, click **OK** to close the applications automatically.
	- **▪** If you receive a message that setup was unable to close the applications, close the applications manually, and then click **OK**.
- 9 Click **Finish**.

**Launch Configuration Wizard** is selected by default. When you click **Finish**, you continue to the configuration wizard. See [Configuring the server.](#page-35-1)

# <span id="page-35-1"></span>**Configuring the server**

The AA Configuration Wizard guides you through configuring the various services that are required to run Active Administrator. After this initial configuration, you can modify the server configuration within the Active Administrator console under the Configuration module. See the Configuration chapter in the *Quest®* Active Administrator® *User Guide*.

If you are upgrading Active Administrator or have already run the configuration wizard, your previous settings appear on each page. You can quickly page through the wizard accepting the current settings or take the opportunity to make changes to your setup.

#### *To run the AA Configuration Wizard*

- 1 If you are installing Active Administrator, the configuration wizard opens automatically. Otherwise, open the **AA Configuration Wizard** from the **Start** menu.
- 2 On the Welcome page, click **Next**.
	- **▪** The first time you start the configuration wizard, you must apply a valid license file. See [Applying a](#page-36-0)  [license file.](#page-36-0)
	- **▪** If you are upgrading Active Administrator, you are asked if you want to upgrade your existing live database and all archive databases. If you select **Yes**, proceed to [Configuring purge and archive](#page-39-0)  [settings.](#page-39-0) If you select **No**, see [Setting the Active Administrator database.](#page-37-0)

To configure the Active Administrator console, follow the steps in these sections:

- **•** [Applying a license file](#page-36-0)
- **•** [Creating a passphrase](#page-36-1)
- **•** [Setting the Active Administrator database](#page-37-0)
- **•** [Setting the Active Administrator archive database](#page-38-0)
- **•** [Configuring purge and archive settings](#page-39-0)
- **•** [Storing Active Administrator data](#page-39-1)
- **•** [Setting up the email server](#page-40-0)
- **•** [Setting up features and the owner](#page-40-1)
- **•** [Configuring active template delegation enforcement](#page-41-0)
- **•** [Configuring group policy history](#page-41-1)
- **•** [Configuring Active Directory backups](#page-42-0)
- **•** [Configuring Active Administrator users](#page-43-0)
- **•** [Configuring service accounts](#page-43-1)
- **•** [Connecting to System Center Operations Manager and Enabling SNMP Notifications](#page-44-0)
- **•** [Reviewing selections](#page-44-1)

# <span id="page-36-0"></span>**Applying a license file**

**NOTE:** The full and evaluation versions of Active Administrator® are identical. The license file is the sole ÷ determinant of program functionality.

During the free 30-day trial period, there is unlimited auditing of domain controllers. The Certificate Management features are not included.

The Certificate Management and Active Directory Health features each require a separate license. If you do not have a license file to apply, the module does not appear in Active Administrator. You will see the Certificate Management features listed under the Configuration module, but when you select the feature, a warning displays that a license is required.

#### *To apply the license file*

- 1 Select the licenses to update, and click **Update License**.
	- **NOTE:** You also can update licenses from the Active Administrator Server Manager. From the **Start** ÷ menu, open **AA Server Manager**, and click **Update License**.
- 2 Locate the license file(s). A license file is approximately 1 KB in size and has a .dlv file extension. Once applied, the **License Status** should indicate **Installed**.
	- **▪** To view details of a license, select the license, and click **Details**.
- 3 Click **Next**. See [Creating a passphrase](#page-36-1).

### <span id="page-36-1"></span>**Creating a passphrase**

A passphrase is used to control access to Active Administrator data. A passphrase is similar to a password in usage, but is generally longer for added security. Active Administrator content will be secured using the passphrase and requires the passphrase for accessing the content or for changing the passphrase.

**CAUTION:** You must know the current passphrase to change or restore the passphrase. It is very important to record the passphrase in a secure location where it can be retrieved when required.

**CAUTION:** If the passphrase is lost, it will be impossible to access Active Administrator data. You will have to uninstall Active Administrator, remove all associated files, and start a new installation of Active Administrator. For more information, see [Recovering from a lost passphrase](#page-56-1) **on page 56**.

**NOTE:** You can manage the passphrase from the Active Administrator Server Manager. From the **Start** f menu, open **AA Server Manager**, and click **Manage** in the Security Manager section.

#### *To create a passphrase*

- 1 Type a passphrase of 25 to 32 characters and then type it again to confirm.
- 2 Record the passphrase in a secure location.

**CAUTION:** You must know the current passphrase to change or restore the passphrase. It is very important to record the passphrase in a secure location where it can be retrieved when required.

3 Click **Next**. See [Setting the Active Administrator database.](#page-37-0)

### <span id="page-37-0"></span>**Setting the Active Administrator database**

You can either create a new Active Administrator<sup>®</sup> database or use an existing database; however, you must ensure that an existing database has been upgraded to the latest version before proceeding.

- **NOTE:** If you are upgrading Active Administrator, you have the option to upgrade your existing live database and all archive databases.
- **NOTE:** In a TLS 1.2 only environment, SQL 2012 Native Client must be installed on the Active Administrator f server and agent servers, and the database server must be configured to use TLS 1.2.

#### *To create a new database*

- 1 Select **Create a new Active Administrator database**.
- 2 Click **Next**.
- 3 Type the target SQL Server or Azure SQL Managed instance.
- 4 Type a name for the database or use the default.
- 5 By default, Secure Sockets Layer (SSL) encryption is used for all data sent from the named server to the Active Administrator archive database. To remove encryption, clear the **Encrypt Connection** check box.
- 6 By default, the server certificate is trusted. To remove the trust, clear the check box.
	- **NOTE:** If the **Trust Server Certificate** check box is not selected, Active Administrator will walk the í validation chain until it finds a valid authority.
- 7 If using an Azure SQL Managed instance, select **SQL Server Authentication**, enter a SQL user ID that has login privilege for the SQL Managed instance, and enter the password for the SQL account.

The characters in the password will be hidden. Each character will be represented by a displayed dot. Select **Show Password** to display the password.

- 8 Click **Next**.
- 9 If necessary, adjust the database size or file paths.
- 10 Select the security group type for the SQL groups. Using the default group types is recommended.
- 11 Click **Next**. See [Setting the Active Administrator database.](#page-37-0)

#### *To use an existing database*

- 1 Ensure the existing database has been upgraded to the latest version before proceeding.
- 2 Select **Use an existing Active Administrator database**.
- 3 Type the target SQL Server or Azure SQL Managed instance.
- 4 Type the database name or browse to select the database.
- 5 By default, Secure Sockets Layer (SSL) encryption is used for all data sent from the named server to the Active Administrator archive database. To remove encryption, clear the **Encrypt Connection** check box.
- 6 By default, the server certificate is trusted. To remove the trust, clear the check box.
	- **NOTE:** If the **Trust Server Certificate** check box is not selected, Active Administrator will walk the ÷ validation chain until it finds a valid authority.
- 7 If using an Azure SQL Managed instance, select **SQL Server Authentication**, enter a SQL user ID that has login privilege for the SQL Managed instance, and enter the password for the SQL account.
- 8 The characters in the password will be hidden. Each character will be represented by a displayed dot. Select **Show Password** to display the password.
- 9 Click **Test Connection to validate the database**.
- 10 Click **Next**. See [Setting the Active Administrator archive database](#page-38-0).

## <span id="page-38-0"></span>**Setting the Active Administrator archive database**

Next, set the Active Administrator<sup>®</sup> archive database, which is used to store events. By default, events older than 60 days are archived. You can either create a new archive database or use an existing archive database.

- **NOTE:** After you complete the configuration wizard, you can use the Active Administrator Console to manage archive databases by selecting **Configuration | Archive Databases**.
- **NOTE:** In a TLS 1.2 only environment, SQL 2012 Native Client must be installed on the Active Administrator ÷ server and agent servers, and the database server must be configured to use TLS 1.2.

#### *To create a new archive database*

- 1 Select **Create a new Active Administrator Archive database**.
- 2 Click **Next**.
- 3 Type the target SQL Server or Azure SQL Managed instance.
- 4 Type a name for the database or use the default.
- 5 By default, Secure Sockets Layer (SSL) encryption is used for all data sent from the named server to the Active Administrator archive database. To remove encryption, clear the **Encrypt Connection** check box.
- 6 By default, the server certificate is trusted. To remove the trust, clear the check box.
	- **NOTE:** If the **Trust Server Certificate** check box is not selected, Active Administrator will walk the ÷ validation chain until it finds a valid authority.
- 7 If using an Azure SQL Managed instance, select **SQL Server Authentication**, enter a SQL user ID that has login privilege for the SQL Managed instance, and enter the password for the SQL account.
- 8 The characters in the password will be hidden. Each character will be represented by a displayed dot. Select **Show Password** to display the password.
- 9 Type a name for the archive or use the default.
- 10 Click **Next**.
- 11 If necessary, adjust the database size or file paths.
- 12 Select the security group type for the SQL groups.
- 13 Using the default group types is recommended.
- 14 Click **Next**. See [Configuring purge and archive settings](#page-39-0).

#### *To use an existing archive database*

- 1 Select U**se an existing Active Administrator Archive database**.
- 2 Type the target SQL Server or Azure SQL Managed instance.
- 3 Type the database name or browse to select the archive database.
- 4 By default, Secure Sockets Layer (SSL) encryption is used for all data sent from the named server to the Active Administrator archive database. To remove encryption, clear the **Encrypt Connection** check box.
- 5 By default, the server certificate is trusted. To remove the trust, clear the check box.
	- **NOTE:** If the **Trust Server Certificate** check box is not selected, Active Administrator will walk the î. validation chain until it finds a valid authority.
- 6 If using an Azure SQL Managed instance, select **SQL Server Authentication**, enter a SQL user ID that has login privilege for the SQL Managed instance, and enter the password for the SQL account.
- 7 The characters in the password will be hidden. Each character will be represented by a displayed dot. Select **Show Password** to display the password.
- 8 Click **Test Connection to validate the archive database**.
- 9 Click **Next**. See [Configuring purge and archive settings](#page-39-0).

### <span id="page-39-0"></span>**Configuring purge and archive settings**

**NOTE:** You can set more options to purge events, GPO history, and Active Directory® backups, and to archive events in the Active Administrator Console. See the *Quest®* Active Administrator® *User Guide*.

#### *To configure purging and archiving*

1 Select the purge and archive options to enable or disable.

**Table 1. Purge and archive options**

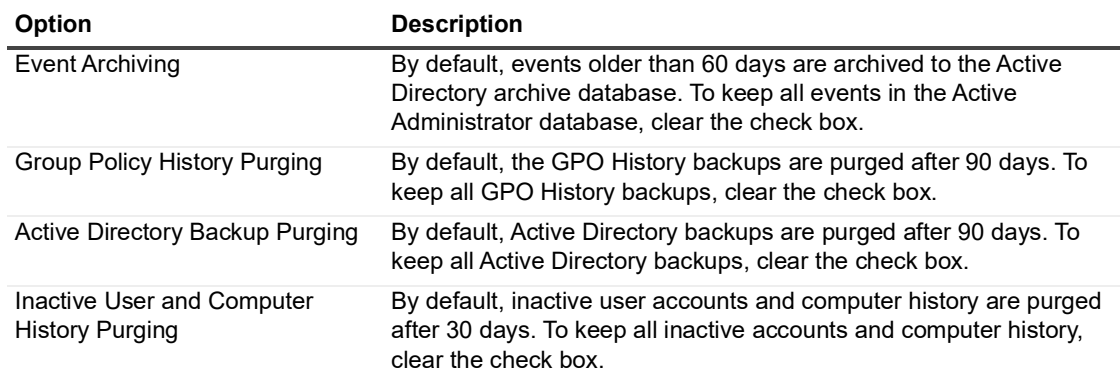

2 Click **Next**. See [Storing Active Administrator data.](#page-39-1)

### <span id="page-39-1"></span>**Storing Active Administrator data**

The **Active Administrator Path Selection** page displays the default path to the folder where the Active Administrator data is stored.

The install process creates the ActiveAdministrator share, which contains five subfolders in which Active Administrator data is stored: **ActiveTemplates**, **ADBackups**, **Config**, **GPOHistory**, and **GPORepository**. You can create your own share as long as it resides on a server that is accessible by all Active Administrator users. Make sure the share has sufficient hard drive capacity. You can estimate that each GPO initially takes 2MB to back up. Each version saved thereafter is significantly smaller, about 10k on average. If you have a large Active Directory® database, you should have 10GB available.

**IMPORTANT:** If you create a share manually, you must use the name **ActiveAdministrator** for that share. Set authenticated users full control on the share permissions. If you would like to restrict permissions further, you can change the NTFS permissions.

#### *To create the Active Administrator share*

- 1 Type a path to the folder where you want Active Administrator to create the share, or browse to locate a folder.
	- **NOTE:** You should have at least 2GB of free space available on the drive you select. If you have a f. large Active Directory database, ideally, you should have 10GB free.
- 2 Click **Next**. If the folder you entered does not exist, you receive a confirmation message.
- 3 To create the folder, click **Yes**. See [Setting up the email server](#page-40-0).

### <span id="page-40-0"></span>**Setting up the email server**

The Active Administrator notification service sends automatic emails to specified recipients. On this page, identify the email server to use.

**NOTE:** After you complete the configuration wizard, you can use the Active Administrator Console to modify the email server settings by selecting **Configuration | SMTP Settings**.

#### *To set up the email server*

- 1 Type the name of the SMTP server that sends the alert emails.
- 2 Type the number of the TCP/IP port on which the SMTP server is listening.
- 3 If your SMTP server requires authentication, type the username and password in the **SMTP User Name** and **SMTP Password** boxes.
- 4 Select to use secure socket layer (SSL), if desired.
- 5 Type the email address that to appear in the **From** box of the alert email. By entering something meaningful, you can use the **From** box to filter your email.
- 6 Choose a format for the email.
- 7 Click **Test Settings**.
- 8 Click **Next**. See [Setting up features and the owner](#page-40-1).

### <span id="page-40-1"></span>**Setting up features and the owner**

On many tasks, an email is sent automatically to the Administrator's email address. You also have the opportunity to enable or disable key features of Active Administrator<sup>®</sup>. If you disable a feature, you can enable it within the Active Administrator console.

#### *To enable Active Administrator features and set the owner*

1 Type a valid email address or accept the default.

- 2 By default, the listed Active Administrator features are enabled. To see an explanation of each feature, hover the cursor over the icon. Disable any feature you do not want.
	- **NOTE:** The first time you run the configuration wizard, the check boxes are enabled. The next time ÷ you run the configuration wizard, the check boxes are disabled, so you need to use Active Administrator Console to enable/disable the features.
		- **• Inactive Users and Computers** To modify the feature, finish the wizard, start Active Administrator Console, and select **Security & Delegation | Inactive Accounts**.
		- **• Change Your Password Reminder Policy** To modify the feature, finish the wizard, start Active Administrator Console, and select **Security & Delegation | Password Policy**.
		- **• Enable Account Expiration Notification** To modify the feature, finish the wizard, start Active Administrator Console, and select **Security & Delegation | Account Expiration.**
		- **• Active Directory Replication Monitoring** To modify the feature, finish the wizard, start Active Administrator Console, and select **AD Infrastructure | Replication Monitoring**.
		- **• Active Directory Health Assessment Reports** To modify the feature, finish the wizard, start Active Administrator Console, and select **Settings | Assessment Report**.
- 3 Click **Next**. See [Configuring active template delegation enforcement.](#page-41-0)

# <span id="page-41-0"></span>**Configuring active template delegation enforcement**

Active Templates, which are used to grant specific sets of Active Directory<sup>®</sup> rights to an object, can be configured so that they are automatically reapplied if any of their permissions within the template are accidentally removed. Additionally, you can alert administrators automatically by email when an Active Template is repaired.

**NOTE:** After you complete the configuration wizard, you can use the Active Administrator® Console to manage active template delegation enforcement by selecting **Configuration | Active Template Settings**.

#### *To configure active template delegation enforcement*

- 1 By default, Active Administrator checks Active Template delegations every 30 seconds.
- 2 To disable the enforcement of Active Template delegations, clear the check box.
- 3 To send reports of broken templates to selected users by email, click **Add** to add email addresses to the list. To suppress the reports, clear the list of email addresses.
	- **NOTE:** You must have configured the Email server to continue. If necessary, click **Back** to return to f the **Email Server Settings** page. See [Setting up the email server](#page-40-0).
- 4 Click **Next**. See [Configuring group policy history.](#page-41-1)

# <span id="page-41-1"></span>**Configuring group policy history**

You can set how often selected domain controllers are polled for Group Policy Object (GPO) changes. The polling interval is set to 60 seconds by default. We recommend a polling interval of 60 seconds as this gives administrators enough time to make a few changes to the GPO without creating new versions for every change.

**NOTE:** After you complete the configuration wizard, you can use the Active Administrator Console to manage group policy history by selecting **Configuration | GPO History Settings**.

#### *To configure group policy history*

- 1 Specify the polling interval.
- 2 To add additional domains, click **Add Domain**, select a domain from the list, and click **OK**. If the list of domains is long, you can filter the list by typing in the box.
- 3 Click **Next**. See [Configuring Active Directory backups](#page-42-0).

# <span id="page-42-0"></span>**Configuring Active Directory backups**

Administrators can select a domain that contains Windows Server domain controllers and back up Active Directory user and group objects in that domain. When a situation occurs that requires a user or group object to be restored, administrators can select the object from a list and restore either the object with all the attributes it possessed when it was backed up, or only attributes the administrator selects. In the case of an organizational unit object, administrators have the option of either restoring all objects it contains or all objects it contains of a particular type.

**IMPORTANT:** Active Administrator® restores only selected user, group, and organizational unit (OU) objects, f and their attributes from the backup file. If you require a backup file that restores Active Directory in its entirety, we recommend that you use an Active Directory disaster recovery product.

The Active Administrator AD Object Backup Service backs up the listed domains based on the settings in the Run backup boxes. If you are using Windows Server, Yes displays in the **Supports Password Recovery** column.

**IMPORTANT:** If you choose to disable Password Recovery, passwords are not backed up. If you restore a backup that does not contain passwords, you must unjoin, and then rejoin computer accounts.

By default, an Active Directory backup creates temporary files during processing and stores the backup files when the backup is complete under the folder **C:\ActiveAdministrator\ADBackups\DOMAIN\_***domainname* (where *domainname* is the fully qualified name of the domain being backed up). You can specify the folder where the temporary files are processed and where the backup files are stored.

**NOTE:** After you complete the configuration wizard, you can use the Active Administrator Console to manage Active Directory backups by selecting **Configuration | Recovery Settings**. See the *Quest®* Active Administrator® *User Guide*.

#### *To configure Active Directory backups*

1 Add any additional domains.

#### *To add domains*

- a Click **Add Domain**.
- b In the **Domain** box, type a domain name, or browse to locate a domain.
- c Specify the domain controller to perform the backup. By default, Active Administrator uses a domain controller automatically selected by Active Directory. You can browse to choose a different domain controller.
- d Click **OK**.
- 2 Password recovery is enabled by default. If you disable password recovery, passwords will not be backed up. When you restore the backup, you will need to unjoin, and then rejoin the computer accounts.

#### *To disable password recovery*

- a Select the domain controller.
- b Click **Password Recovery**.
- c Click **Yes**.
- 3 By default, backups occur twice a day at 6:00 A.M. and 6:00 P.M.

#### *To change the frequency*

- a Select to run the backup **Every Day**, **Twice a Day**, or **Weekly** in the **Run backup** box.
- b Select the day of the week or time(s) from the lists.
- 4 Change the folder where temporary backup files are processed, if desired.

#### *To change the folder where temporary backup files are processed*

- a Select the **Override the default temporary folder** check box.
- b Browse to locate or create a folder.
- c Click **OK**.
- 5 Change the folder where backup files are stored, if desired.
	- **NOTE:** If there are existing backup files in the existing share, you must move them manually. Only newly created backup files are stored to the new share path.

#### *To change the folder where backup files are stored*

- a Select the **Override AD Backup share path** check box.
- b Browse to locate or create a folder.
- c Click **OK**.
- 6 Click **Next**. See [Configuring Active Administrator users.](#page-43-0)

# <span id="page-43-0"></span>**Configuring Active Administrator users**

Active Administrator<sup>®</sup> users have unrestricted access to the Active Administrator Console. By default, the user installing and running the configuration wizard is automatically considered an Active Administrator user.

**NOTE:** Upon initial installation, the Domain Admins group is added automatically to the list. If you remove the Domain Admins group from the list and do not add any groups or users, the Domain Admins group is added automatically the next time you start the configuration wizard.

After you complete the configuration wizard, you can use the Active Administrator Console to manage users by selecting **Configuration | Role Based Access**.

#### *To configure Active Administrator users*

- 1 To add additional users, click **Add**, find and select users, click **OK**.
- 2 Click **Next**. See [Configuring service accounts](#page-43-1).

### <span id="page-43-1"></span>**Configuring service accounts**

The Domain Administrator account provides the necessary permissions for the Active Administrator® foundation and notification services to operate properly.

**NOTE:** After you complete the configuration wizard, use the AA Server Manager to manage service account logons. See the *Quest®* Active Administrator® *User Guide* for more information about the AA Server Manager.

#### *To configure service accounts*

- 1 Type a name for a group/user with domain administrator rights, or browse to locate a group/user.
- 2 Type the account password.
- 3 The default service port number is 15600. To change the port number, type a value.
- 4 To use the same account for the notification service, select the check box. Otherwise, type or browse for an account with domain administrator rights, and type the password.

5 Click **Next**.

If you have a license for the Active Directory Health module, see [Connecting to System Center Operations](#page-44-0)  [Manager and Enabling SNMP Notifications.](#page-44-0) Otherwise, see [Reviewing selections](#page-44-1).

# <span id="page-44-0"></span>**Connecting to System Center Operations Manager and Enabling SNMP Notifications**

If you have a license for the Active Directory Health module and are using Microsoft® System Center Operations Manager (SCOM), you can choose to deploy the Quest<sup>®</sup> Active Administrator<sup>®</sup> management pack, which establishes a connection to SCOM and enables Active Directory Health alerts from the Active Directory Health Analyzer agent to appear in the Operations Manager **Monitoring** pane under the **Quest Active Administrator** folder. You can also enable SNMP alert notifications.

**NOTE:** Only System Center 2016 Operations Manager is supported. ÷

**NOTE:** After you complete the configuration wizard, if you need to make any changes or if you skip this page, you can configure the SCOM connection and SNMP alert notifications in the Active Administrator console (**Configuration | SCOM and SNMP Settings**). See *Configuring SCOM and SNMP Settings* in the *Active Administrator User Guide*. You also can restart the configuration wizard (**Start | AA Configuration Wizard**). Page through the wizard until you reach the **System Center Operations Manager and SNMP Notification** page.

**NOTE:** After you complete the configuration wizard, you can edit the **System Center Operations Manager and SNMP Notification** to configure which Active Directory Health Analyzer alerts to push to SCOM and SNMP. See Pushing alerts to the System Center Operations Manager and SNMP managers in the Active *Administrator User Guide*.

#### *To connect to Systems Center Operations Manager and enable SNMP notifications*

- 1 Select to forward alert events and to deploy the Quest Active Administrator management pack to the specified SCOM management server.
	- **NOTE:** If the check box is not selected, the **Remove management pack** check box is visible. Use i. this check box to remove the management pack.
- 2 Type the name of the SCOM management server.
- 3 Type or browse for an account with SCOM administrator rights, and type the password.
	- **i** | NOTE: The account must be a member of the SCOM Administrator group.
- 4 Click **Test Settings** to test the connection.
- 5 Select **Send notifications via SNMP**.
- 6 Enter the IP address of the SNMP notification target computer.
	- **NOTE:** The SNMP notification target computer must be equipped with SNMP management software i. capable of TRAP v2 notifications processing.
- 7 Click **Test Settings** to test the connection.
- 8 Click **Next**. See [Reviewing selections.](#page-44-1)

# <span id="page-44-1"></span>**Reviewing selections**

The **Summary** page displays the choices that you made.

#### *To review your selections and complete the setup*

- 1 To modify any selection, click **go back**.
- 2 Click **Finish**.

The **Finish** box shows the progress of the installation. Upon completion, you can click **View Full Log** to examine details of the process.

The **ServerInstallLog.log** is located in the **Quest\Active Administrator\Server\Logging** folder.

- **To copy individual items to a text file, click <b>and copy to a text file**.
- **■** To view individual detail, click **the expand the detail.**
- **To collapse the detail, click ...**
- 3 Click **Finish**. See [Installing Active Administrator console](#page-45-0).

# <span id="page-45-0"></span>**Installing Active Administrator console**

Install the Active Administrator<sup>®</sup> Console on any workstation that requires the use of Active Administrator.

#### *To install Active Administrator console*

- 1 Unzip the Active Administrator folder, browse to the Installation folder, and run the **Active Administrator Console.msi**
- 2 On the Welcome screen of the Setup Wizard, click **Next**.
- 3 Click **View License Agreement**.
- 4 Scroll to the end of the license agreement.
- 5 Click **I accept these terms**, and click **OK**.
- 6 Click **Next**.
- 7 To change the location of the program files, click **Change**, or click **Next** to accept the default installation directory
- 8 Click **Install**.

By default, the option to start the Active Administrator Console is selected. If you do not want to start the console, clear the check box.

9 Click **Finish**.

The first time the Active Administrator console opens, you are asked to set the Active Administrator Server.

- 10 Type the name of the server where Active Administrator Server is installed, or browse to locate a server.
- 11 Click **OK**.

**i** | NOTE: If you want to change the server, select Settings | Set Active Administrator Server.

# <span id="page-45-1"></span>**Setting up the console**

The Active Administrator® Console has a vast number of tasks that you can perform to manage Active Directory® and the servers in your system. To get started, there are a few necessary tasks to complete. Once you complete these setup tasks, you can start using the full capacity of Active Administrator.

Topics:

Quest Active Administrator 8.6.3 Install Guide Installing and configuring Active Administrator **<sup>45</sup>**

- **•** [Setting up auditing on domain controllers](#page-46-0)
- **•** [Installing audit agents](#page-46-1)
- **•** [Creating alerts](#page-48-0)

# <span id="page-46-0"></span>**Setting up auditing on domain controllers**

To gather the proper information from the security event logs, the information must first be audited. You need to modify the **Default Domain Controllers Policy** to enable auditing.

**NOTE:** If you have not installed the Active Administrator® console, you also can use the Active Directory® f Users and Computers MMC snap-in.

#### *To set up auditing on a domain controller*

- 1 Start Active Administrator Console.
- 2 Select **Group Policy | Group Policy Objects**.
- 3 Select **Default Domain Controllers Policy**, and click **Edit**.
- 4 Expand **Computer Configuration | Windows Settings | Security Settings | Local Policies**, and select **Audit Policy**.
- 5 Verify that the following polices are defined. If not, double-click the following policies to edit their Success and Failure settings.
	- Audit logon events **Figure** [Success, Failure]
	- Audit account logon [Success]
	- **•** Audit account management [Success]
	- **•** Audit directory service access [Success]
	- **•** Audit policy change [Success]
	- Audit system events [Success]
- 6 Close the **Group Policy** window.
- 7 At the command prompt, type **gpupdate /force**.
	- **NOTE:** Auditing policy changes may take a long time to take effect. i.

### <span id="page-46-1"></span>**Installing audit agents**

To collect data on a computer, you must install and activate the audit agent. A wizard guides you through installing the audit agent.

**IMPORTANT:** Please review the minimum and port requirements for installing the audit agent before you begin the wizard. See [Audit agents requirements](#page-8-4) and [Port requirements](#page-9-1).

#### *To install an audit agent*

- 1 Select **Auditing & Alerting | Agents**.
- 2 Click **Install**.
- 3 Click **Next**.
- 4 Type the domain name, or browse to locate a domain.
- 5 If necessary, click **Find Domain Controllers**.
	- **▪** To select all listed domain controllers, click **Select all**.
- **▪** To clear all the check boxes, click **Clear all**.
- 6 Select the domain controllers from which you want to audit activity.
- 7 Click **Next**.
- 8 Select the options for the install process.

You can install the audit agent on the selected domain controllers themselves or on another computer in the current domain. A single audit agent should be able to monitor activity on up to five domain controllers, depending on the type and frequency of activities being audited.

- **IMPORTANT:** When installing the audit agent on a member server instead of a domain controller, the ÷. following inbound firewall exceptions for Windows® Management Instrumentation must be enabled:
	- **•** ASync-In
	- **•** DCOM-In
	- **•** WMI-In

#### **Table 2. Install options for the audit agent**

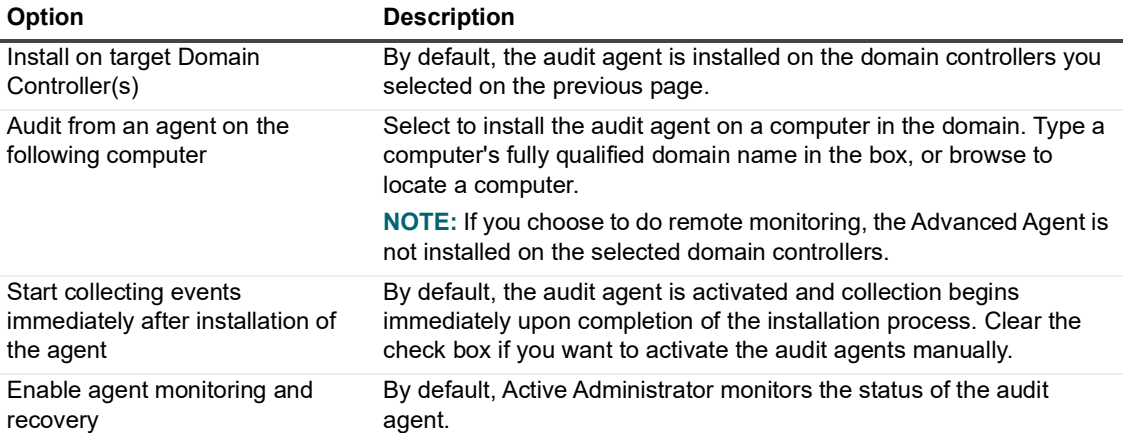

#### 9 Click **Next**.

- 10 In the **Run as** box, type an account with domain administrator rights, or browse to locate an account, and enter the password.
	- **NOTE:** The Active Administrator Agent service can also run under a domain user account provided it  $\blacksquare$ is either a local administrator account, which gives it the rights to log on as a service and log on locally, or these two privileges can be granted individually. This user or service account should also be a member of the AA\_Admin group, which by default is located in the local groups of the server where the ActiveAdministrator database is located. If the group is not found in this location, the settings during the initially database creation were modified and it can be found under the Users container object of Active Directory®.
- 11 To verify the account, click **Test Audit Agent Account**.
- 12 Click **Next**.
- 13 Review the summary.
- 14 Click **Next**.
- 15 Click **Finish**.

The **Audit Agent** page lists the domain controllers you selected, the time and date of the last event collected, the status of the audit agent and the advanced audit agent, the name of the server on which Active Administrator is installed, and the version number of the audit agent installed on the domain controller.

**NOTE:** By default, the audit agent is activated upon installation. To change the default setting, select î **Configuration | Agent Installation Settings**.

You can view details about the install in the **AuditAgentInstall\*.log** file, which is located here: **Program Files\Quest\Active Administrator\Server\Logging**.

# <span id="page-48-0"></span>**Creating alerts**

A wizard guides you through creating a new Active Administrator® alert. Alerts provide you the opportunity to combine different conditions into one alert that is sent to specified email recipients. You also can add a filter to the alert to further isolate audit events for the recipient.

#### *To create a new alert*

- 1 Select **Auditing & Alerting | Alerts**.
- 2 Click **New**.
- 3 On the **Welcome** page, click **Next**.
- 4 Type a name and optional description for the alert.
- 5 Select the priority of the alert: normal, low, or high.
- 6 Click **Next**.
- 7 Set up the email list of the recipients of the alert notification.

#### *To manage the email list*

- **▪** To add a new email address, click **Add** and type the email address.
- **▪** To edit a selected email address, click **Edit**.
- **▪** To remove a selected email address from the list, click **Remove**.
- 8 Click **Next**.
- 9 Select the Event Definitions to include in the alert.
	- **▪** To filter the list, type text in the **Filter** box. The list changes as you type characters. The definitions displayed contain the characters you type. For example, if you type **com**, the definitions displayed may contain the words **Completed** or **Computer**.
	- **▪** To clear the filter and restore the list, click **X**.
	- **▪** To show only selected definitions, open the **Show** box, and choose **Selected**.
	- **▪** To show only unselected definitions, open the **Show** box, and choose **Unselected**.
- 10 Click **Next**.
- 11 Add alert filters.

Use this feature to help limit the number of emails sent to the specified email list. Alert filters are optional and applied to the details section of the event. Only the events that match the filter will be included in the notification email. For example, if the alert filter is **Contains OU=Sales**, only the events where **OU=Sales** appears in the details section are included in the notification email.

#### *To define an alert filter*

a Click **Add** to add a new alert filter.

–OR-

Click **Edit** to edit a selected alert filter.

b Select if the email **Contains** or **Does not contain** the condition text.

- c Type the text to find in the details section of the alert.
- d By default the filter conditions are combined using the **OR** operator. If you want to connect with the **AND** operator, select **AND all conditions**.
- 12 Click **Next**.
- 13 Define the quiet time during which no notifications are sent. Alerts that are triggered during the quiet time are still logged to the Alert History. Setting an Alert Quiet Time is optional.
	- **NOTE:** There is also a global quiet time that you can set. The quiet times set here are in addition to ÷ any global quiet times. See *Setting global quiet time* in the *Quest®* Active Administrator® *User Guide*.

#### *To define a quiet time*

a Click **Add** to add a new quiet time.

–OR-

Click **Edit** to edit a selected quiet time.

- b Select **Enabled**. To disable a quiet time, clear the check box.
- c Select **All Days** or specify a specific day.
- d Set the start and end time.
- e By default, actions associated with the alert are stopped during quiet time. To run actions during quiet time, select the check box.

#### 14 Click **Next**.

15 Set the alert threshold. The alert threshold sets limits that must be met before alerts are sent out.

#### *To add a new threshold*

a Click **Add** to add a new threshold.

 $-$ OR-

Click **Edit** to edit a selected threshold.

- b Select **Enabled**. To disable a threshold, clear the check box.
- c Select the event definition from the list.
- d Select the number of events and minutes to define the threshold.
- 19 Click **Next**.
- 19 Define the action that this alert runs when the alert condition is met.

The action is run using the Notification service account. Please make sure the Notification Service account has sufficient rights to all of the resources needed by the action.

#### *To define the action the alert runs*

- a Select **Enabled**. To disable an action, clear the check box.
- b Type the full path to the .EXE file for the program or script or browse to locate the .EXE file.
	- **NOTE:** The script must reside in a share on the Active Administrator server. That share must ÷ be accessible to the Active Administrator Foundation Server (AFS) service and the operator of the remote Active Administrator console. The path to the script must be entered using Uniform Naming Convention (UNC).
- c For the argument, browse to open the list of Alert Action Variables.
- d Select a variable in the top box, and then click **Insert**.
- e Click **OK**.
- f Optionally, type the path to a folder that contains the .EXE file or browse to locate the folder.

16 Click **Next**.

- 17 Review the summary.
- 18 Click **Finish**.

# <span id="page-50-0"></span>**Setting up workstation logon auditing**

With workstation logon auditing, you can audit user logon and logoff events including lock and unlock. [Enabling the](#page-51-0)  [default port](#page-51-0) adds these workstation events to the event definitions:

- **•** User Locked Workstation
- **•** User Logoff
- **•** User Logon (interactive)
- **•** User Logon (Remote Desktop)
- **•** User Unlocked Workstation

See also:

- **•** [Deploying the workstation logon audit agent](#page-50-1)
- **•** [Enabling the default port](#page-51-0)

# <span id="page-50-1"></span>**Deploying the workstation logon audit agent**

To audit user logon events, you must enable workstation logon auditing and deploy the workstation logon audit agent to workstations and member servers. Once enabled, the workstation logon auditing service will send messages to the Active Administrator® server.

**i** | NOTE: The workstation logon auditing service must run under context of the local system account.

#### *To enable workstation logon auditing*

- 1 Select **Configuration | User Logon Agent Settings**.
- 2 Enable workstation logon auditing and verify the port number. By default the port number is 15601, which is the port for Active Administrator Foundation Service (AFS).
	- **NOTE:** If Windows® Firewall is enabled on the workstation where the Active Administrator í Workstation Logon Auditing Agent is installed, you need to create an exception to allow communication with Active Administrator Foundation Service (AFS) through port 15601. See [Enabling the default port](#page-51-0).
- 3 Click **Save**.

#### *To deploy the workstation logon agent*

- 1 Open Windows Explorer.
- 2 Navigate to C:\Program Files\Quest\Active Administrator\Server\WorkstationLogonAuditAgent.
	- **▪** Copy **ActiveAdministrator.admx** to C:\Windows\PolicyDefinitions on the domain controller.
	- **▪** Copy **ActiveAdministrator.adml** to C:\Windows\PolicyDefinitions\en-US on the domain controller.
	- **▪** Copy **Active Administrator 8.6.3 Workstation Audit Agent.msi** to a share where everyone has access.
- 3 Start **Active Administrator 8.6.3 Workstation Audit Agent.msi**.
- 4 On the welcome page, click **Next**.
- 5 Accept the license agreement and click **Next**.
- 6 Click **Install**.
- 7 Click **Finish**.

## <span id="page-51-0"></span>**Enabling the default port**

If Windows<sup>®</sup> Firewall is enabled on the workstation where the workstation logon auditing agent is installed, you need to create an exception to allow communication with Active Administrator® Foundation Service (AFS) through port 15601.

#### *To enable the default port*

- 1 On the workstation where the workstation logon auditing agent is installed, start the **Windows Firewall with Advanced Security** snap-in, right-click on **Outbound Rules**, and choose **New Rule**.
- 2 Select **Port**.
- 3 Click **Next**.
- 4 Select **Specific local ports**, and type **15601**.
- 5 Click **Next**.
- 6 Select **Allow the connection**.
- 7 Click **Next**.
- 8 Click **Next**.
- 9 Type a name for the rule, and (optionally) a description.
- 10 Click **Finish**.

# <span id="page-51-1"></span>**Using Active Administrator**

For more information on using Active Administrator® Console, see the *Quest®* Active Administrator® *User Guide* or access the help contents within the Active Administrator Console application.

# <span id="page-52-0"></span>**Appendix: Active Administrator Server Manager**

The Active Administrator Server manager is a tool included with Quest Active Administrator for managing Active Administrator Foundation and Data Services, Active Administrator Notification Services, Active Administrator Licenses, and Active Administrator Security.

#### **Topics**

- **•** [Starting the Active Administrator Server Manager](#page-52-1)
- **•** [Active Administrator Foundation and Data Services](#page-52-2)
- **•** [Web Server Configuration](#page-53-0)
- **•** [Managing Security](#page-53-1)

# <span id="page-52-1"></span>**Starting the Active Administrator Server Manager**

*To start the Active Administrator Server Manager from the Windows Start Menu*

1 Click **Windows Start** | **Quest** | **AA Server Manager**.

# <span id="page-52-2"></span>**Active Administrator Foundation and Data Services**

This section of the Server Manager contains tools to manage Active Administrator Foundation and Data Services.

See also:

**•** [SQL Full-Text Search](#page-52-3)

# <span id="page-52-3"></span>**SQL Full-Text Search**

Active Administrator audit reports use SQL Full-Text Search to filter event descriptions to help reports run faster. When the SQL Full-Text Search is enabled, the current index status is displayed and clicking on the status will update it.

#### *To enable SQL Full-Text Search*

- 1 Start the Active Administrator Server Manager. For more information, see [Starting the Active Administrator](#page-52-1)  [Server Manager on page 52.](#page-52-1)
- 2 In the Active Administrator Foundation and Data Services section, locate SQL Full-Text Search and click **Enable**.

The current index status is displayed and clicking on the status will update it.

#### *To disable SQL Full-Text Search*

- 1 Start the Active Administrator Server Manager. For more information, see [Starting the Active Administrator](#page-52-1)  [Server Manager on page 52.](#page-52-1)
- 2 In the Active Administrator Foundation and Data Services section, locate SQL Full-Text Search and click **Disable**.

The current index status is displayed and clicking on the status will update it.

# <span id="page-53-0"></span>**Web Server Configuration**

This section of the Server Manager can be used to configure the Web Server settings. To support Smart Card Authentication, you must enable Windows Authentication and use the Microsoft Edge browser when logging into the Active Administrator Web Console.

#### *To configure the web server*

- 1 Start the Active Administrator Server Manager. For more information, see [Starting the Active Administrator](#page-52-1)  [Server Manager on page 52.](#page-52-1)
- 2 Locate Web server configuration and click **Configure**.
- 3 Type the server port number.
- 4 Optionally, **Enable HTTP logging** and set the **Number of logs to keep** in days.
- 5 Optionally, **Enable session timeouts** and set the **Session timeout** in minutes.
- 6 Optionally, **Enable Windows Authentication**.
	- **NOTE:** When enabled and using the Microsoft Edge browser, the web login page will prompt for i l Windows credentials or Smart Card PIN.
- 7 Optionally, set the **Authentication token expiration time** in minutes.
- 8 Optionally, set the **Authentication token refresh interval** in minutes.
- 9 Optionally, **Enable SSL** and set the **Certificate** and **SSL Port** number.

Optionally, click **View HTTP Binding** to view the HTTP Binding Component.

Optionally, click **View Certificate** to view the current certificate.

Optionally, click **Clear Certificate** to remove the current certificate.

10 Click **OK**.

# <span id="page-53-1"></span>**Managing Security**

Active Administrator makes use of FIPS 140-2 compliant software to secure information and includes a security management tool in the Active Administrator Server Manager. For more information, see [Starting the Active](#page-52-1)  [Administrator Server Manager on page 52.](#page-52-1) The Security Manager allows you to perform the following tasks related to the Active Administrator security.

- **•** Managing the passphrase
- **•** Managing file security
- **•** Managing database security

#### *To start the Security Manager*

- 1 Start the Active Administrator Server Manager. For more information, see [Starting the Active Administrator](#page-52-1)  [Server Manager on page 52.](#page-52-1)
- 2 In the Security Manager section, click **Manage**.

The current security status is displayed.

#### **Topics**

- **•** [Managing the passphrase](#page-54-0)
- **•** [Managing file security](#page-55-0)
- **•** [Managing database security](#page-55-1)
- **•** [Recovering from a lost passphrase](#page-56-0)

### <span id="page-54-0"></span>**Managing the passphrase**

A passphrase is used to control access to Active Administrator data. A passphrase is similar to a password in usage, but is generally longer for added security. Active Administrator content will be secured using the passphrase and requires the passphrase for accessing the content or for changing the passphrase.

**CAUTION:** You must know the current passphrase to change or restore the passphrase. It is very important to record the passphrase in a secure location where it can be retrieved when required.

**CAUTION:** If the passphrase is lost, it will be impossible to access Active Administrator data. You will have to uninstall Active Administrator, remove all associated files, and start a new installation of Active Administrator. For more information, see [Recovering from a lost passphrase](#page-56-0) **on page 56**.

#### *To create a passphrase*

- 1 Type a passphrase that is between 25 and 32 characters in length and then type it again to confirm.
- 2 Record the passphrase in a secure location.

**CAUTION:** You must know the current passphrase to change or restore the passphrase. It is very important to record the passphrase in a secure location where it can be retrieved when required.

3 Click **OK**.

The registry files and database will be secured using the passphrase.

#### *To change a passphrase*

- 1 In the Passphrase Management section, click **Change**.
- 2 Type the current passphrase.
- 3 Type a new passphrase that is between 25 and 32 characters in length and then type it again to confirm.
- 4 Record the passphrase in a secure location.

**CAUTION:** You must know the current passphrase to change or restore the passphrase. It is very important to record the passphrase in a secure location where it can be retrieved when required.

- 5 Click **OK**.
- 6 Review the informational message.
- 7 Click **Yes** to proceed.

Quest Active Administrator 8.6.3 Install Guide Appendix: Active Administrator Server Manager **<sup>54</sup>** The registry files and database will be secured using the new passphrase.

- 8 Review the reminder to create new backups.
- 9 Click **OK**.

# <span id="page-55-0"></span>**Managing file security**

The security of the Active Administrator files can be managed using this option.

#### *To secure files*

- 1 In the Files Security Management section, click **Secure Files**.
- 2 Type the current passphrase.
- 3 Click **OK.**

#### *To clean the registry*

- 1 In the Files Security Management section, click **Clean Registry**.
- 2 Review the informational message.
- 3 Click **Yes** to proceed.

### <span id="page-55-1"></span>**Managing database security**

The security of an Active Administrator database can be managed using this option.

#### *To validate the security of a database*

1 In the Database Security Management section, type the server name.

- OR -

Click the ellipsis to browse, select the server, and click **OK**.

2 Type the database name.

- OR -

Click the ellipsis to browse, select the database, and click **OK**.

3 Click **Validate** to verify that the security of the selected database is up to date.

#### *To secure a database*

- 1 In the Database Security Management section, type the server name.
	- OR -

Click the ellipsis to browse, select the server, and click **OK**.

2 Type the database name.

 $-$  OR  $-$ 

Click the ellipsis to browser, select the database, and click **OK**.

- 3 Optionally, click **Validate** to verify that the security of the selected database is up to date.
- 4 Click **Secure Database**.
- 5 Type the current passphrase.
- 6 Click **OK.**

## <span id="page-56-1"></span><span id="page-56-0"></span>**Recovering from a lost passphrase**

If the passphrase is lost, it will be impossible to access Active Administrator data. In this situation, the only option is to uninstall Active Administrator, remove all associated files, and start a new installation of Active Administrator.

#### *To recover from a lost passphrase*

- 1 Use the Active Administrator Security Manager to clean the registry. For more information, see [Managing](#page-55-0)  [file security on page 55](#page-55-0).
- 2 Use the Windows Add or Remove Programs option to uninstall Active Administrator.
- 3 Remove the contents of the Active Administrator share located at the root on the computer where Active Administrator is installed (**C:\ActiveAdministrator**).
- 4 Remove the Quest Active Administrator folder. The default location is **C:\Program Files\Quest\Active Administrator**.
- 5 Follow the steps to install Active Administrator, create a passphrase, and create a new database. For more information, see [Installing and configuring Active](#page-34-2) Administrator on page 34.

# **About us**

<span id="page-57-0"></span>Quest provides software solutions for the rapidly-changing world of enterprise IT. We help simplify the challenges caused by data explosion, cloud expansion, hybrid datacenters, security threats, and regulatory requirements. We are a global provider to 130,000 companies across 100 countries, including 95% of the Fortune 500 and 90% of the Global 1000. Since 1987, we have built a portfolio of solutions that now includes database management, data protection, identity and access management, Microsoft platform management, and unified endpoint management. With Quest, organizations spend less time on IT administration and more time on business innovation. For more information, visit [www.quest.com](https://www.quest.com/company/contact-us.aspx).

# <span id="page-57-1"></span>**Technical support resources**

Technical support is available to Quest customers with a valid maintenance contract and customers who have trial versions. You can access the Quest Support Portal at [https://support.quest.com.](https://support.quest.com)

The Support Portal provides self-help tools you can use to solve problems quickly and independently, 24 hours a day, 365 days a year. The Support Portal enables you to:

- **•** Submit and manage a Service Request.
- **•** View Knowledge Base articles.
- **•** Sign up for product notifications.
- **•** Download software and technical documentation.
- **•** View how-to-videos.
- **•** Engage in community discussions.
- **•** Chat with support engineers online.
- **•** View services to assist you with your product.